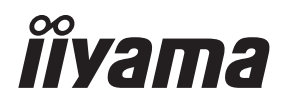

# *MODE D'EMPLOI* ProLite

# **LCD Monitor**

# ProLite TE8614MIS<br>ProLite TE7514MIS ProLite TE6514MIS

Merci d'avoir choisi le moniteur LCD iiyama. Ce petit manuel contient toutes les informations nécessaires à l'utilisation du moniteur. Prière de le lire attentivement avant d'allumer le moniteur. Conserver ce manuel pour toute référence ultérieure.

**FRANCAIS** 

## **DECLARATION DE CONFORMITE AU MARQUAGE CE**

Ce moniteur LCD est conforme aux spécifi cations des directives CE/UE 2014/30/UE, aux directives EMC, les basses tensions 2014/35/UE, directives ErP 2009/125/CE et directives RoHS 2011/65/UE.

## **ATTENTION**

Cet équipement est conforme à la classe A de la norme EN55032. Dans un environnement résidentiel, cet équipement peut provoquer des interférences radio.

IIYAMA CORPORATION: Wijkermeerstraat 8, 2131 HA Hoofddorp, The Netherlands

Modèle No. : PL8614U / PL7514U / PL6514U

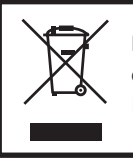

Nous recommandons le recyclage des produits usagés. Contacter votre revendeur ou le support iiyama. Des informations sur le recyclages sont disponibles sur le site Internet : https://iiyama.com

- Nous nous réservons le droit de modifier les caractéristiques de nos produits sans préavis.
- Toutes les marques de fabrique utilisées dans ce mode d'emploi appartiennent à leurs propriétaires respectifs.

# **TABLE DES MATIERES**

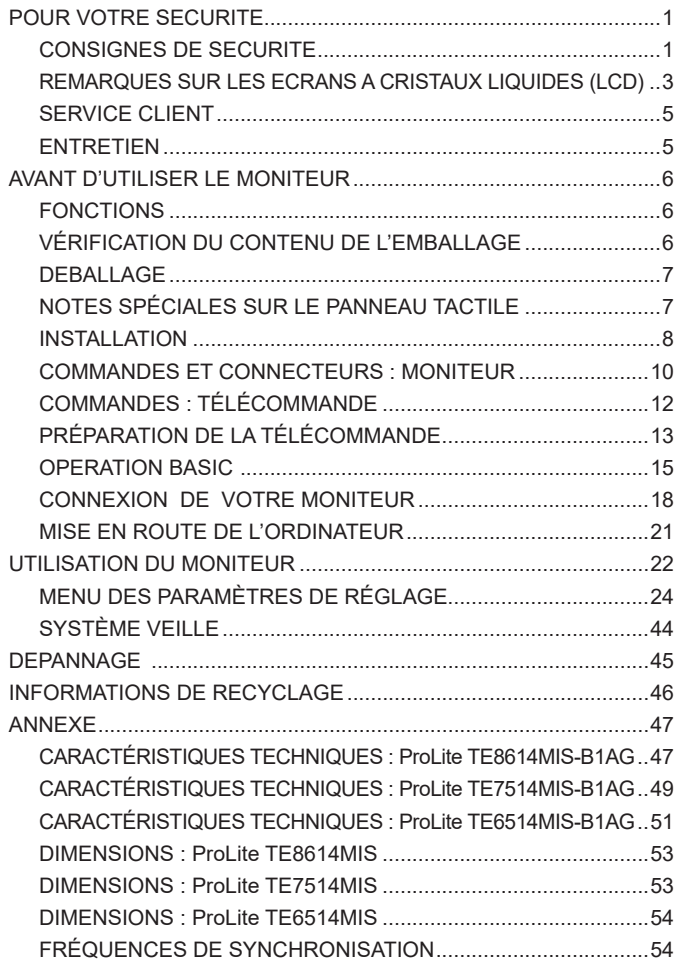

# <span id="page-3-0"></span>**POUR VOTRE SECURITE**

## **CONSIGNES DE SECURITE**

## **AVERTISSEMENT**

## **MISE HORS TENSION DU MONITEUR EN CAS DE FONCTIONNEMENT ANORMAL**

En cas de phénomène anormal tel que de la fumée, des bruits étranges ou de la vapeur, débranchez le moniteur et contactez immédiatement votre revendeur ou le service technique iiyama. Tout autre utilisation peut être dangereuse et peut engendrer un incendie ou un choc électrique.

#### **NE JAMAIS OUVRIR LE BOITIER**

Ce moniteur contient des circuits haute-tension. La dépose du boîtier peut vous exposer à des risques d'incendie ou de chocs électriques.

#### **NE PAS INTRODUIRE D'OBJETS DANS LE MONITEUR**

N'insérez pas d'objets solides ou liquides tel que de l'eau à l'intérieur du moniteur. En cas d'accident, débranchez votre moniteur immédiatement et contactez votre revendeur ou le service technique iiyama. L'utilisation du moniteur avec un objet logé à l'intérieur peut engendrer un incendie, un choc électrique ou des dommages.

### **INSTALLER LE MONITEUR SUR UNE SURFACE PLANE ET STABLE**

Le moniteur peut blesser quelqu'un s'il tombe ou s'il est lancé.

### **NE PAS UTILISER SON MONITEUR PRES DE L'EAU**

N'utilisez pas le moniteur à proximité d'un point d'eau pour éviter les éclaboussures, ou si de l'eau a été répandue dessus cela peut engendrer un incendie ou un choc électrique.

#### **UTILISER LA TENSION SECTEUR SPECIFIEE**

Assurez-vous que le moniteur fonctionne à la tension d'alimentation secteur spécifiée. L'utilisation d'une tension incorrecte occasionnera un malfonctionnement et peut engendrer un incendie ou un choc électique.

#### **PROTECTION DES CABLES**

Ne pas tirer ou plier les câbles d'alimentation et de signal. Ne pas poser le moniteur ou tout autre objet volumineux sur ces câbles. Des câbles endommagés peuvent engendrer un incendie ou un choc électrique.

### **CONDITIONS CLIMATIQUES DEFAVORABLES**

Il est conseillé de ne pas utiliser le moniteur pendant un orage violent en raison des coupures répétées de courant pouvant entraîner des malfonctions. Il est également conseillé de ne pas toucher à la prise électrique dans ces conditions car elles peuvent engendrer des chocs électriques.

## **ATTENTION**

#### **INSTALLATION**

Pour prévenir les risques d'incendie, de chocs électriques ou de dommages, installez votre moniteur à l'abri de variations brutales de températures et évitez les endroits humides, poussiéreux ou enfumés. Vous devrez également éviter d'exposer votre moniteur directement au soleil ou tout autre source lumineuse.

#### **NE PAS PLACER LE MONITEUR DANS UNE POSITION DANGEREUSE**

Le moniteur peut basculer et causer des blessures s'il n'est pas convenablement installé. Vous devez également vous assurez de ne pas placer d'objets lourds sur le moniteur, et qu'aucun câble ne soient accessibles à des enfants qui pourraient les tirer et se blesser avec.

#### **MAINTENIR UNE BONNE VENTILATION**

Le moniteur est équipé de fentes de ventilation. Veuillez à ne pas couvrir les fentes ou placer un objet trop proche afin d'éviter tout risque d'incendie. Pour assurer une circulation d'air suffisante, installer le moniteur à 10 cm environ du mur. L'utilisation du moniteur lorsque celui-ci est posé sur sa partie avant, arrière ou retourné ou bien sur un tapis ou un matériau mou peut également entraîner des dommages.

#### **DECONNECTEZ LES CABLES LORSQUE VOUS DEPLACEZ LE MONITEUR**

Avant de déplacer le moniteur, désactivez le commutateur de mise sous tension, débranchez le moniteur et assurez-vous que le câble vidéo est déconnecté. Si vous ne le déconnectez pas, cela peut engendrer un incendie et un choc électrique.

#### **DEBRANCHEZ LE MONITEUR**

Afin d'éviter les accidents, nous vous recommandons de débrancher votre moniteur s'il n'est pas utilisé pendant une longue période.

#### **TOUJOURS DEBRANCHER LE MONITEUR EN TIRANT SUR LA PRISE**

Débrancher le câble d'alimentation ou le câble de signal en tirant sur la prise. Ne jamais tirer le câble par le cordon car cela peut engendrer un incendie ou un choc électrique.

#### **NE TOUCHEZ PAS LA PRISE AVEC DES MAINS HUMIDES**

Si vous tirez ou insérez la prise avec des mains humides, vous risquez un choc électrique.

#### **LORS DE L'INSTALLATION DU MONITEUR SUR VOTRE ORDINATEUR**

Assurez-vous que l'ordinateur soit suffisamment robuste pour supporter le poids car cela pourrait engendrer des dommages à votre ordinateur.

## **AUTRES**

#### **RECOMMANDATIONS D'USAGE**

Pour prévenir toute fatigue visuelle, n'utilisez pas le moniteur à contre-jour ou dans une pièce sombre. Pour un confort et une vision optimum, positionnez l'écran juste au dessous du niveau des yeux et à une distance de 40 à 60 cm (16 à 24 pouces). En cas d'utilisation prolongée du moniteur, il est recommandé de respecter une pause de 10 minutes par heure car la lecture continue de l'écran peut entraîner une fatigue de l'oeil.

## <span id="page-5-0"></span>**REMARQUES SUR LES ECRANS A CRISTAUX LIQUIDES (LCD)**

- Les symptômes suivants n'indique pas qu'il y a un problème, c'est normal:
- Quand vous allumez le LCD pour la première fois, l'image peut être mal cadrée à l'écran **NOTEZ** suivant le type d'ordinateur que vous utilisez. Dans ce cas ajuster l'image correctement.
	- La luminosité peut être légèrement inégale selon la configuration de bureau utilisée.
	- En raison de la nature de l'écran LCD, une image rémanente de la précédente vue peut subsister après un nouvel affichage, si la même image a été affichée pendant des heures. Dans ce cas, l'affichage est rétabli lentement en changeant d'image ou en éteignant l'écran pendant des heures.
- Les écrans large format n'ont pas été concus pour une utilisation en extérieur.
- Les écrans large format n'ont pas été concus pour une utilisation en position horizontale.
- Si vous utilisez un câble plus long que le câble fourni, la qualité d'image n'est pas garantie. La fonction tactile n'est pas garantie avec la longueur du câble USB au-delà de 3m.

## **CONSEILS D'UTILISATION**

L'affichage est compatible pour une utilisation à plat, avec en mode Paysage.

## **PERSISTANCE D'IMAGE / IMAGE FIGÉE**

Il faut être conscient que tous les écrans LCD peuvent être affectés par un effet de rémanence ou autrement appelé : « persistance d'image ». Une image résiduelle apparait sur l'écran lorsque les images statiques sont affichées pendant longtemps. La persistance de l'image n'est pas permanente, mais il faut essayer d'éviter un affichage pendant une longue durée.

Pour éviter les persistances d'image, éteignez le moniteur jusqu'à la disparition de la dernière image affichée. Si une image était affichée depuis plus d'une heure, il est probable qu'il y ait une image « fantôme » ; vous devez alors éteindre le moniteur pendant une heure pour faire disparaître l'image résiduelle.

Pour tous les produits LFD, iiyama recommande d'afficher les images en mouvement et utiliser un économiseur d'écran se déplaçant à intervalles réguliers chaque fois que l'écran est en veille. Vous pouvez également éteindre le moniteur lorsqu'il ne sert pas pour une prévention.

Il y a également d'autres possibilités pour réduire le risque de persistance de l'image comme la fonction de FAN-(si disponible), rétro-éclairage faible et les paramètres de faible luminosité.

## **POUR UNE UTILISATION PROLONGÉE COMME AFFICHAGE PUBLIC**

#### ■ Image figée sur l'écran LCD

Quand une image statique est affichée pendant une longue durée, les traces de charge électriques peuvent rester près des électrodes à l'intérieur du LCD et de ce fait, une persistance d'image (fantôme) peut apparaitre.

La persistance d'image n'est pas une caractéristique permanente.

#### Recommandations

Pour éviter une image figée et promouvoir l'allongement de l'espérance de vie de votre écran, nous recommandons ce qui suit :

- 1. Évitez les images statiques affichées pendant de longues périodes changer les images statiques en boucle continue.
- 2. Éteignez le moniteur lorsqu'il ne sert pas avec la télécommande ou en utilisant le mode veille / fonction de gestion.
- 3. Veuillez vérifier les paramètres du menu du moniteur pour la fonctionnalité "Décalage des pixels" et activez-la lorsqu'elle est disponible. Cela réduira l'effet de brûlure d'image.
- 4. Lorsque le moniteur est installé dans un environnement de température ambiante élevée ou dans un emplacement fermé, utilisez le ventilateur, un économiseur d'écran et les fonctions de faible luminosité.
- 5. Une ventilation convenable est requise pour toute installation de moniteur un système de climatisation automatique pourrait être requis dans certains cas.
- 6. Nous recommandons fortement l'utilisation d'un refroidissement actif avec des ventilateurs pour des durées de fonctionnement longues ou des environnements de températures ambiantes élevées.

## <span id="page-7-0"></span>**SERVICE CLIENT**

 Si vous devez retourner votre matériel et que vous ne possédez plus votre emballage d'origine, merci de contacter votre revendeur ou le service après vente d'iiyama pour conseil ou pour remplacer l'emballage. **NOTEZ**

## **ENTRETIEN**

### **AVERTIS-SEMENT**

 Si vous renversez n'importe quel objet solide ou liquide tel que de l'eau à l'intérieur du moniteur, débranchez immédiatement le câble d'alimentation et contactez votre revendeur ou le service technique iiyama.

- Pour des raisons de sécurité, éteindre et débrancher le moniteur avant de le nettoyer. **ATTENTION**
- Ne pas gratter ou frotter l'écran à l'aide d'un objet dur afin de ne pas endommager le panneau LCD. **NOTEZ**
	- L'utilisation des solvants suivants est à proscrire pour ne pas endommager le boîtier et l'écran LCD:

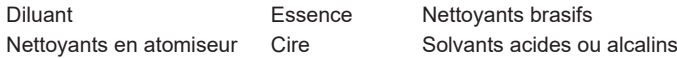

- Le contact du boîtier avec un produit en caoutchouc ou en plastique pendant longtemps peut dégrader ou écailler sa peinture.
- **BOITIER** Eliminer les tâches à l'aide d'un chiffon légèrement humide et d'un détergent doux, puis essuyer le boîtier à l'aide d'un chiffon sec et propre.

#### **ECRAN LCD** Un nettoyage périodique est recommandé avec un chiffon sec et doux. N'utilisez pas de papier tissé car cela endommagera l'écran LCD.

# <span id="page-8-0"></span>**AVANT D'UTILISER LE MONITEUR**

## **FONCTIONS**

- ◆ Résolutions prises en charge jusqu'à 3840 × 2160
- ◆ Contraste élevé 4000:1 (Typique: sans verre) / Luminosité 435cd/m<sup>2</sup> (Typique: **sans verre) : ProLite TE8614MIS / ProLite TE6514MIS**
- ◆ Contraste élevé 5000:1 (Typique: sans verre) / Luminosité 435cd/m<sup>2</sup> (Typique: **sans verre) : ProLite TE7514MIS**
- **Lissage numérique des caractères**
- **♦ Configuration automatique**
- **USB Type-C / RJ45 Connecteurs**
- **L'alimentation USB supporte jusqu'à 100W**
- ◆ 2 haut-parleurs stéréo 8W + 2 haut-parleurs stéréo 18W (Typique)
- ◆ Conforme au standard de montage VESA (800 mm × 600 mm) : ProLite TE8614MIS
- **Conforme au standard de montage VESA (800 mm × 400 mm) : ProLite TE7514MIS**
- ◆ Conforme au standard de montage VESA (600 mm × 400 mm) : ProLite TE6514MIS
- **Verre avec revêtement anti-reflets**

## **VÉRIFICATION DU CONTENU DE L'EMBALLAGE**

Les accessoires suivants sont inclus dans votre emballage. Vérifiez qu'ils sont inclus avec le moniteur. En cas d'élément absent ou endommagé, veuillez contacter votre revendeur local iiyama ou le bureau régional iiyama.

- Câble d'alimentation\* 
Câble de HDMI 
Câble USB tactile
- 
- 
- 
- Les attaches de câble (pour la gestion des câbles, 6pcs) Support de montage pour webcam (1 jeu)
- Support de montage pour NUC Guide de sécurité Guide de démarrage rapide
- **ATTENTION <sup>\*</sup> La valeur nominale du câble d'alimentation fourni dans les régions à 120 V est** de 10 A/125 V. Si vous utilisez une alimentation plus élevée que cette valeur nominale, un câble d'alimentation avec une valeur nominale de 10 A/250 V doit être utilisé. Cependant, toutes garanties sont exclues pour tout problème ou dommage causé par un câble d'alimentation non fourni par iiyama. Un câble d'alimentation supérieur ou égal à la Norme H05VVF, 3G, 0,75 mm² doit être utilisé.
- 
- $\blacksquare$  Télécommande  $\blacksquare$  Batterie sec (2pcs)  $\blacksquare$  Stylet Tactile (Double tête: 4 pcs)
	-

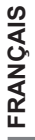

<span id="page-9-0"></span>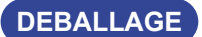

#### **ATTENTION**

Il faut au moins deux personnes pour déplacer le moniteur. Sinon, il risque de tomber et de vous blesser sérieusement.

## **NOTES SPÉCIALES SUR LE PANNEAU TACTILE**

## **ATTENTION**

Des dégâts permanents peuvent apparaitrent si vous utlisez des objets métalliques, pointus ou aiguisés, pour activer la zone tactile.

Ceci entrainera un refus systématique de prise sous garantie.

Nous recommandons d'utliser un stylet en plastique (bout d' un diamètre supérieur ou égal à 2,0 mm) ou bien directement avec son doigt.

## <span id="page-10-0"></span>**INSTALLATION**

#### **ATTENTION**

- Suivez les instructions du manuel pour le type de montage que vous avez sélectionné. Confiez toute réparation au personnel qualifié.
- Déplacement de l'écran nécessite au moins deux personnes.
- Avant d'installer, assurez-vous que le mur est assez solide pour supporter le poids de l'écran et les accessoires de montage.

## **[MONTAGE MURAL]**

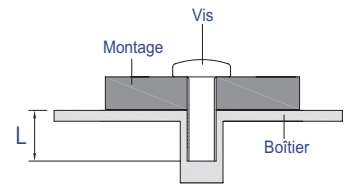

## **ATTENTION**

Quand vous faites le montage mural, utilisez les vis M8 (4 pièces) avec. Ajustez la longueur de la vis en tenant compte de l'épaisseur de la base de montage, pour ne ps depsser 25 mm. Si vous utilisez une vis de taille supérieure, un choc ou un dommage électrique peut se produire car il peut toucher certaines pièces électriques à l'intérieur du moniteur.

## **[NOTICE D'INSTALLATION]**

Le kit tactile de ce moniteur est de type « optique » et utilise donc une source infra-rouge ainsi que des capteurs, pour détecter les mouvements.

Notez bien que la lumière ambiante qui contiendrait des lumières infra-rouges peut perturber les performances et les opérations tactiles.

SVP, installez-le avec précaution afin de vous assurer les meilleures performances.

Lumière intensive / lumière focalisée / Spot directionnel / grand champ lumineux / luminosité directe du soleil / Luminosité indirecte du soleil via une fenêtre et/ou la vitre d'une porte / Ne pas installer le moniteur directement sous la source lumineuse.

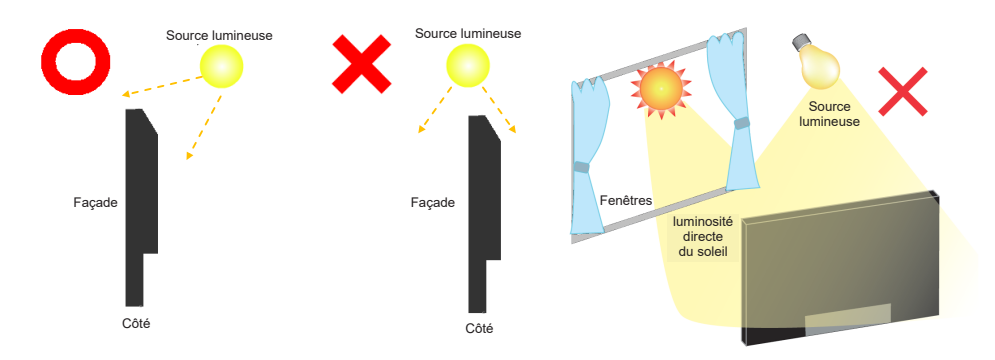

## **[ROTATION DE L' IMAGE]**

Il est conçu pour afficher vos contenus en mode paysage.

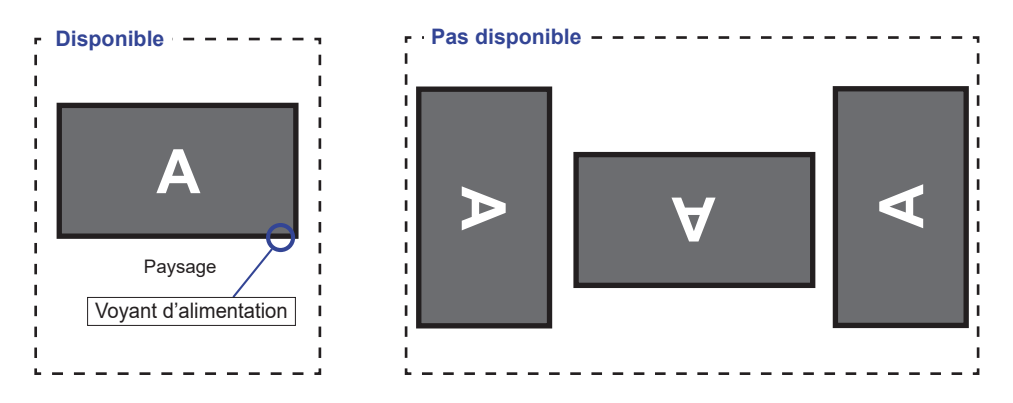

## <span id="page-12-0"></span>**COMMANDES ET CONNECTEURS : MONITEUR**

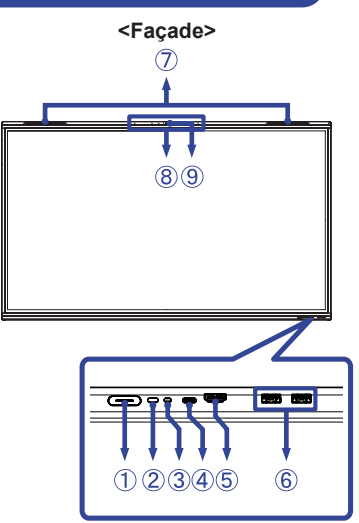

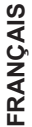

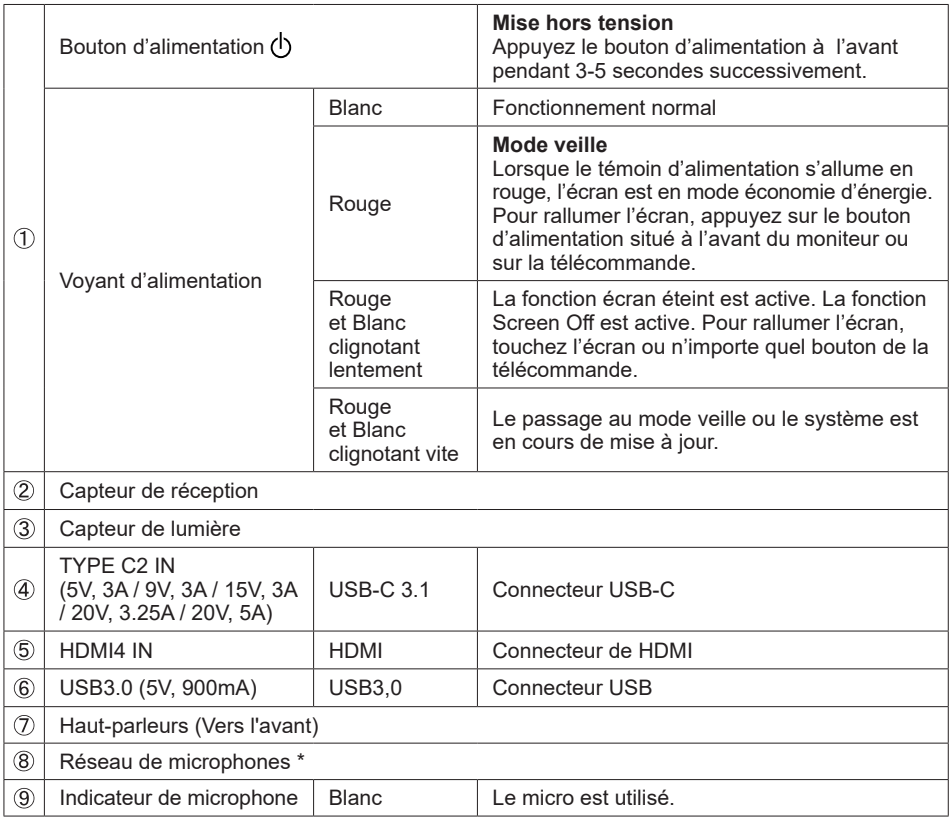

\* Après avoir connecté l'ordinateur portable à l'écran via le câble Touch ou le câble USB-C, vous pouvez voir "Microphone (Audio intégré)" répertorié dans les périphériques.

10 AVANT D'UTILISER LE MONITEUR

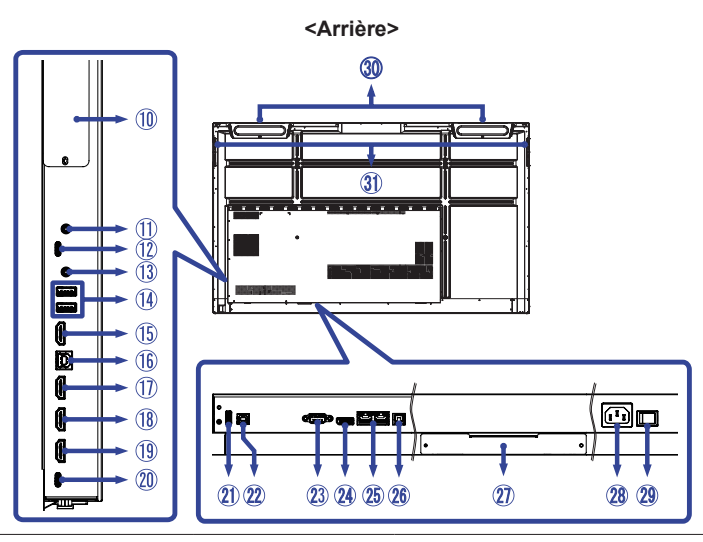

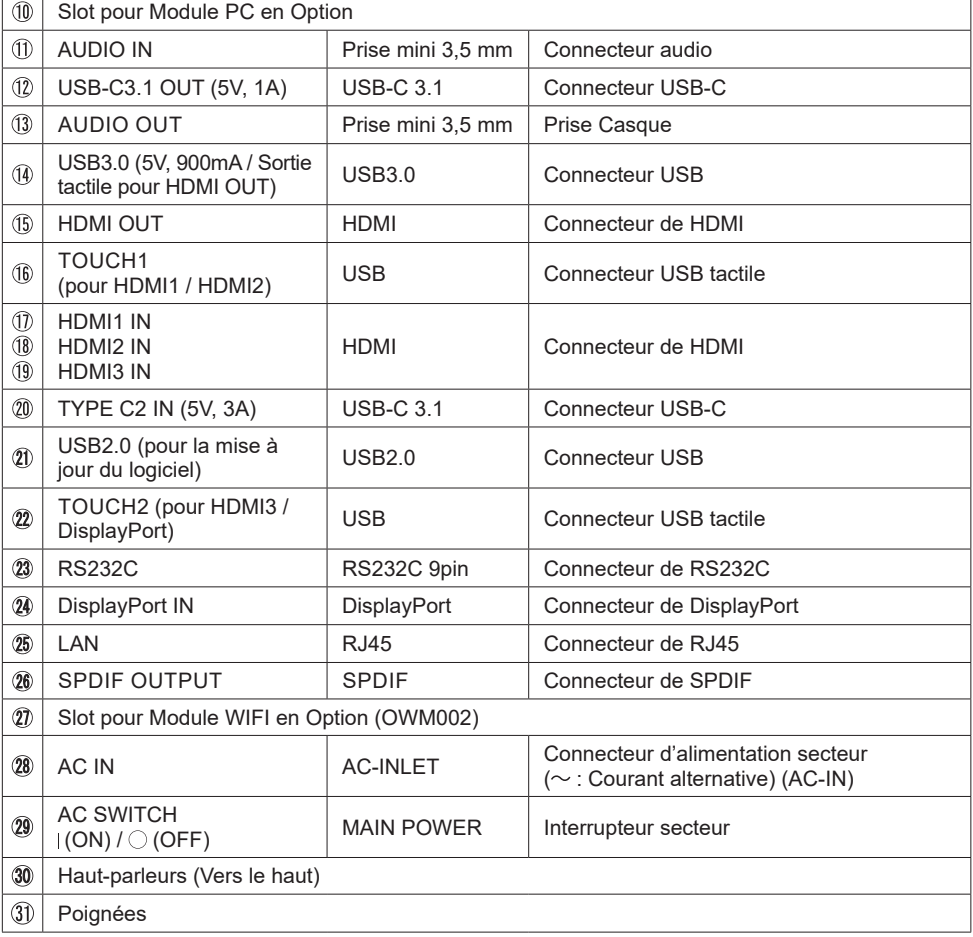

# <span id="page-14-0"></span>**COMMANDES : TÉLÉCOMMANDE**

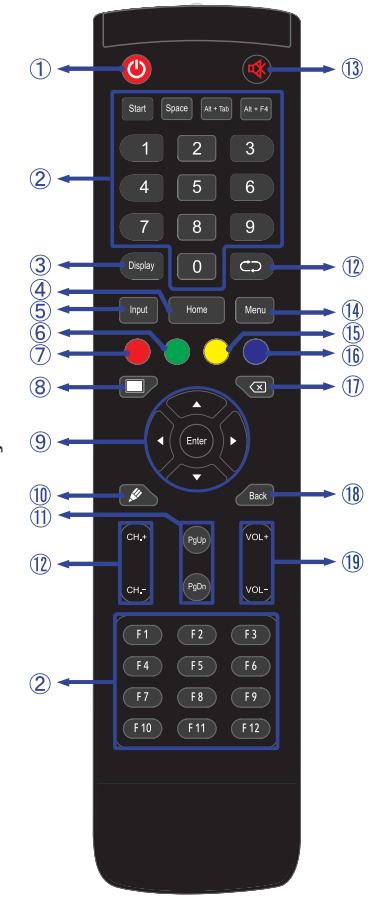

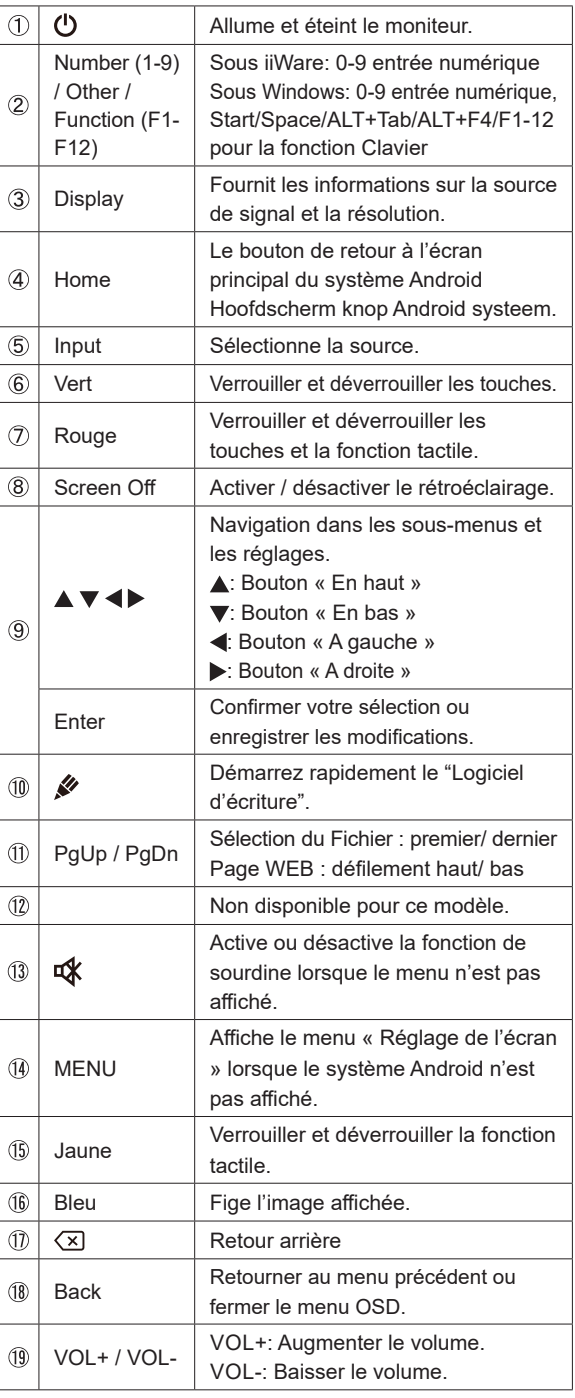

**FRANÇAIS FRANÇAIS**

## <span id="page-15-0"></span>**PRÉPARATION DE LA TÉLÉCOMMANDE**

Pour utiliser la télécommande, insérez deux piles sèches.

## **ATTENTION**

- Ne pas utilisez d'autres piles que celles spécifiés dans ce manuel pour la télécommande.
- Ne pas insérer une pile veille et neuve ensemble dans la télécommande.
- Assurez-vous du bon positionnement des piles "+" et "–"comme indiquer dans le boîtier.
- Retirez immédiatement les piles usées pour éviter tout écoulement du liquide dans le compartiment piles.
- La détérioration des piles ou l'électrolyte provenant de ces piles peut causer des tâches, feu ou blessure.
- Ouvrez le couvercle de l'emplacement de la batterie à l'arrière de la télécommande.

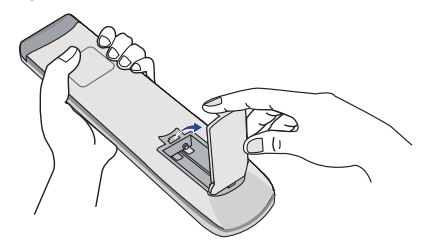

Alignez et insérez deux piles AAA en suivant les indications PLUS et MINUS (comme indiqué sur la télécommande).

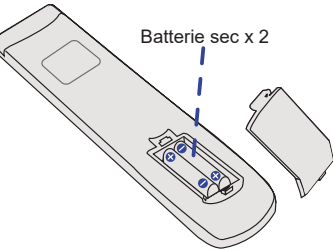

Après avoir installer la batterie, fermez le couvercle de l'emplacement de la batterie à l'arrière de la télécommande.

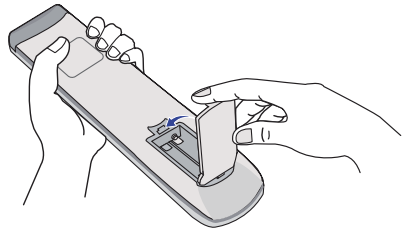

#### **NOTEZ** ■ Reportez-vous aux instructions ci-dessus pour retirer les piles.

- Remplacez les piles avec des nouvelles quand la télécommande ne fonctionne pas proche du moniteur. Utilisez des piles sèches AAA. Risque d'explosion si la batterie est remplacée par un type incorrect.
- Utilisez la télécommande en la pointant sur le Sensor du moniteur.
- D'autres télécommandes du marché ne fonctionneront pas avec ce moniteur. Utilisez uniquement la télécommande fournie.
- Les piles usagées doivent être déposées selon la réglementation de collectes et de gestion en vigueur.
- Les piles ne doivent pas être mises en exposition là où il peut y avoir une forte chaleur tel que le soleil, le feu ou autre.
- Retirez les piles si vous n'avez pas l'intention d'utiliser la télécommande pendant une longue période.

## <span id="page-17-0"></span>**OPERATION BASIC**

## **Mise en marche du moniteur**

Le moniteur est allumé (ON) et le voyant d'alimentation devient Blanc quand vous appuyez sur bouton d'allumage sur le moniteur ou sur la télécommande. Le moniteur est éteint (OFF) lorsque vous appuyez sur le Bouton d'alimentation du moniteur ou avec la télécommande. Appuyez une nouvelle fois sur « ON » pour rallumer le moniteur.

## **NOTEZ**

Même quand vous utilisez le mode veille ou en éteignant le bouton d'allumage, le moniteur ne consommera qu'un minimum d'électricité. Eteignez l'interrupteur d'alimentation ou déconnectez le câble d'alimentation de l'alimentation lorsque le moniteur n'est pas utilisé ou pendant la nuit afin d'éviter une consommation d'énergie inutile.

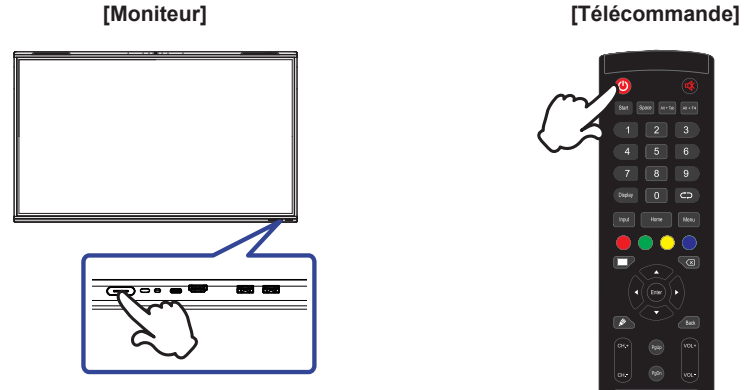

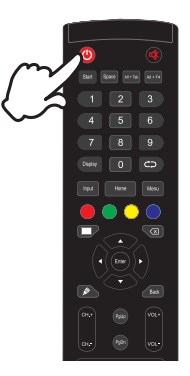

## **Affichage du Menu de Réglage**

La page Menu s'affiche sur le moniteur quand vous appuyez sur la touché Menu sur la télécommande. La page Menu disparaît en appuyant sur la touché Back de la télécommande.

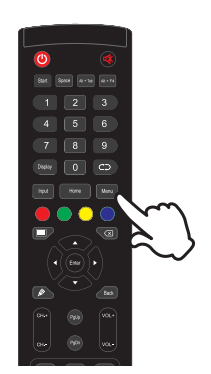

#### **[Télécommande]**

## **Déplacement du Curseur verticalement**

Sélectionnez le réglage en appuyant sur la touche  $\triangle$  /  $\nabla$  (Haut/Bas) sur la télécommande quand la page « MENU » est affichée sur le moniteur.

## **[Télécommande]**

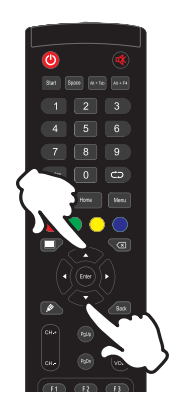

## **Déplacement du Curseur horizontalement**

Sélectionnez les réglages ou faites cet ajustement en appuyant sur la touche (/  $\blacktriangleright$  (Gauche/ Droite) sur la télécommande quand la page « MENU » est affichée sur le moniteur.

## **[Télécommande]**

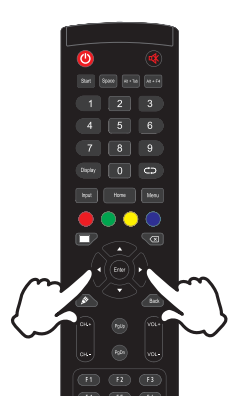

## **Ajustement du son/volume**

Appuyez sur la touché VOL- / VOL+ de sur la télécommande, ajustez le volume du son quand la page Menu ne s'affiche pas sur le moniteur.

## **[Télécommande]**

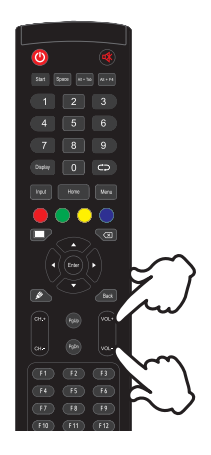

## **Sélection du signal vidéo d'Entrée**

La page Input setting s'affiche sur le moniteur quand vous appuyez sur la touché Input du moniteur ou la touché Menu sur la télécommande.

## **[Télécommande]**

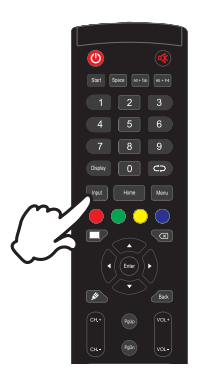

## <span id="page-20-0"></span>**CONNEXION DE VOTRE MONITEUR**

- Connectez l'ordinateur au moniteur avec le câble de signal.
- Connectez l'ordinateur au moniteur avec le Câble USB Type-C lorsque vous visualisez des images sur votre moniteur via le Connecteur USB Type-C ou lorsque vous utilisez la fonction hub USB du moniteur. \*
- Connectez l'ordinateur avec le câble USB tactile du moniteur.
- Connectez d'abord le câble d'alimentation au moniteur puis sur la prise électrique.
- Allumez votre écran (Interrupteur d'alimentation principal et Bouton d'alimentation) et votre ordinateur.
- \* Lorsque vous chargez un appareil connecté via un Connecteur USB Type-C, vérifiez si l'appareil est équipé d'un Connecteur USB Type-C qui prend en charge la fonction de chargement par USB PD (=Power Delivery).
	- L'appareil connecté peut être chargé via un Connecteur Type-C même lorsque le moniteur est en mode veille.
	- L'alimentation USB peut atteindre 100W. Si l'appareil connecté a besoin de plus de 100W pour fonctionner ou pour démarrer (lorsque la batterie est déchargée), utilisez l'adaptateur d'alimentation d'origine fourni avec l'appareil.
	- Si vous utilisez un Câble USB Type-C acheté séparément, assurez-vous que le câble est certifié par USB-IF et qu'il est doté de toutes les fonctions d'alimentation et de transfert vidéo / audio / données.
	- Le câble USB C vers A n'est pas inclus avec le moniteur. Si vous utilisez un câble USB C vers A, veuillez noter que vous ne pouvez transférer que des données.
	- La compatibilité avec tous les appareils connectés n'est pas garantie en raison des différents environnements d'utilisation.
- Assurez-vous que l'installation du bâtiment dispose d'un disjoncteur de 120/240V, 20A (maximum). **NOTEZ**
	- Le câble de signal utilisé pour la connexion de l'ordinateur et du moniteur peut varier en fonction du type d'ordinateur utilisé. Une connexion incorrecte peut endommager sérieusement le moniteur et l'ordinateur. Le câble fourni avec le moniteur est un connecteur au standard. Si un câble spécial est requis, veuillez contacter votre revendeur local iiyama ou le bureau régional iiyama.
	- S'assurer que les connecteurs du câble de signal sont correctement serrés.
	- Une fois le câble USB tactile connecté, patientez quelques instants et la fonction tactile sera prête à être utilisée. Cette fonction peut être activée soit par le stylet, soit au doigt soit par tout autre pointeur.
	- Le matériel connectable de Type A doit être connecté à la Prise de Terre.
	- La prise doit être installée à proximité de l'équipement avec une accessibilité facile.
	- Une utilisation excessive du son via le casque/ou autres écouteurs peut entraîner des dégâts voire la perte de l'ouïe.

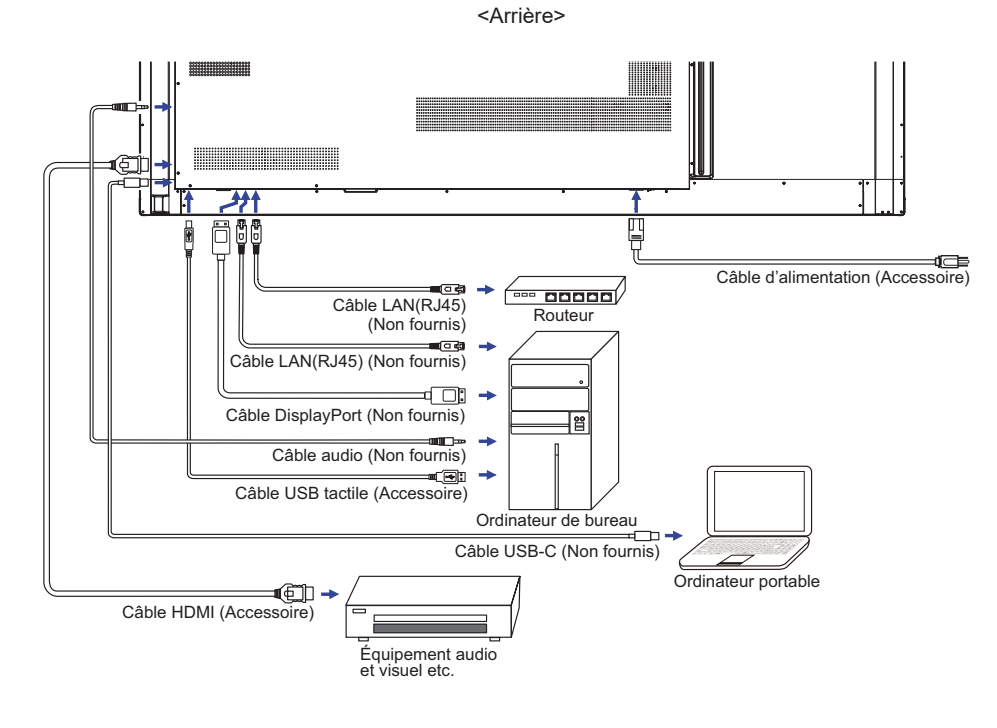

## **[ Exemple de connexion avec le périphérique ]**

## **ATTENTION**

Eteindre en appuyant sur l'interrupteur et débranchez le moniteur et les périphériques avant connexion pour éviter tout choc électrique ou dommage.

## **NOTEZ**

- Référez-vous sur le manuel utilisateur du périphérique en même temps.
- Assurez-vous d'avoir les câbles nécessaire comme requis.

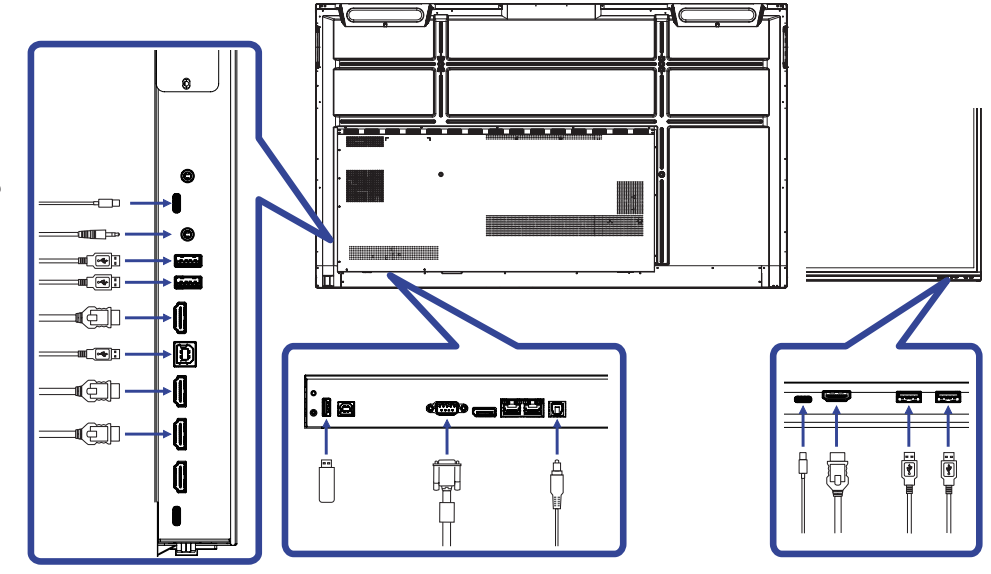

## <span id="page-23-0"></span>**MISE EN ROUTE DE L'ORDINATEUR**

Fréquences du signal Passez aux fréquences souhaités détailles à la page 54 "FRÉQUENCES DE SYNCHRONISATION".

- Procédure pour allumer l'équipement (ON) Allumez votre moniteur en premier, ensuite allumez votre ordinateur.
- **MULTI-TOUCH:**

Ce moniteur est conforme à la norme VESA DDC2B d'. (Compatible Plug & Play) La fonction Multi-Touch fonctionne sur Windows7/8/8,1/10/11 en connectant le moniteur à un ordinateur compatible DDC2B avec le câble USB fourni.

Systèmes d'exploitation compatibles tactile :

Microsoft Windows 2000 (64 bit et 32 bit)

Microsoft Windows XP (64 bit et 32 bit)

Microsoft Windows Vista (64 bit et 32 bit)

Microsoft Windows 7 (64 bit et 32 bit)

Microsoft Windows 8/8,1/10 /11 (64 bit et 32 bit)

Mac OS X Version HID 13.1 et plus récente pour le single touch

Linux Version 3.0 et plus récente - besoin de patch pour le multi-touch

Version HID 3.5 et plus récente pour le multi-touch

Pas compatible avec Windows version antérieures de Windows.

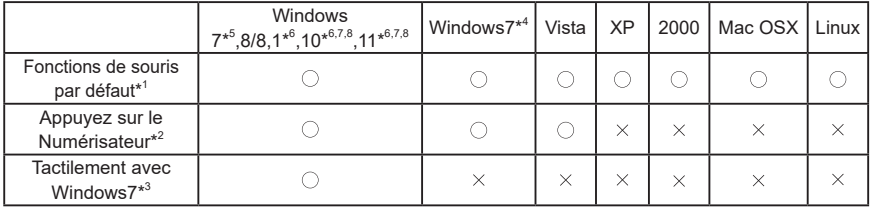

 $^{\ast^1}$  Fonctions de souris par défaut (Click, déplacement, double click et click-droit)

 $*^2$  Appuyez sur le Numérisateur (Click, déplacement et sélection, double click, click droit et aperçu visuel)

\* <sup>3</sup> Numériser tactilement avec Windows 7/8/8.1/10

\* <sup>4</sup> Windows 7 - Starter et Home Basic version

\* <sup>5</sup> Windows 7 - Home Premium, Professional, Enterprise et Ultimate versions

\* <sup>6</sup> Windows 8 / 8,1 / 10 / 11 - besoin de la version non-OEM pour un support multi-touch

\* <sup>7</sup> Windows10 / 11 - Home, Pro, Enterprise, Education, IdO (Internet des Objects)

Non pris en charge par Mobile et Mobile Enterprise.

\* <sup>8</sup> Windows10 / 11 - Fonction tactile ne prend pas en charge la gestuelle de la tablette tactile ; celleci est destinée pour les tablettes tactiles de l'ordinateur portable.

# <span id="page-24-0"></span>**UTILISATION DU MONITEUR**

Le LCD iiyama est réglé à l'usine avec une fréquence de synchronisation figurant à la page 54 afin de donner la meilleure image. Vous pouvez également ajuster la position de l'image comme vous le souhaitez en suivant le mode opératoire ci-dessous.

**Prendre la position centrale du bouton du moniteur comme point de départ. Utiliser le stylet pour déplacer jusqu'à la position centrale de l'écran pour appeler le menu,**  comme décrit ci-dessous. Cliquez sur l'icône **et les haut à droite de l'écran.** 

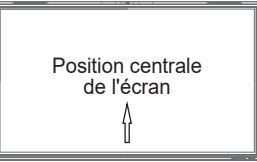

**Démarrer la caractéristique 'On Screen Display' (Affichage sur Ecran). "Paramètres communs" est affiché. Ensuite, appuyez sur la Touche Menu de la télécommande ou cliquez de la 'Paramètres communs' Menu avec le stylet. Il y a un Menu**  d'items supplémentaires qui peut être activé en utilisant les touches  $\blacktriangleleft$  /  $\blacktriangleright$  avec la **télécommande ou avec le stylet.**

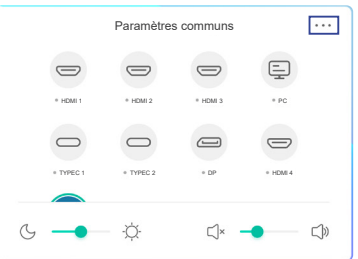

- **Sélectionnez l'ajustement que vous voulez faire dans le menu. Utilisez les touches / sur la télécommande ou avec les stylet sélectionner l'option de réglage souhaitée. Ensuite, appuyez sur la Touche Input de la télécommande.**
- **(4)** Utilisez ensuite les touches  $\blacktriangleleft$  /  $\blacktriangleright$  sur la télécommande ou avec le stylet pour **effectuer les ajustements ou réglages appropriés.**
- **Appuyez sur la Touche 'Back' de la télécommande ou cliquez sur le menu de la zone vide avec le stylet pour sortir du Menu.**

Par exemple, pour corriger la luminosité, sélectionnez l'élément Configuration "Réglage du affichage" du Menu. Sélectionnez luminosité en utilisant les touches  $\langle \rangle$  sur la télécommande ou avec le stylet.

Utilisez ensuite les touches  $\blacktriangleleft$  /  $\blacktriangleright$  sur la télécommande ou avec le stylet pour corriger la luminosité. La luminosité de l'image entière doit changer pendant que vous effectuez l'opération.

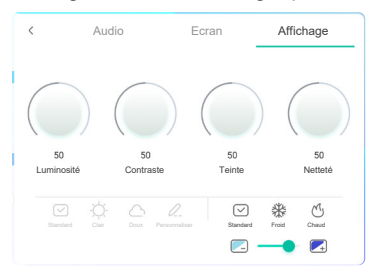

Appuyez sur la Touche 'Back' de la télécommande ou cliquez sur le menu de la zone vide avec le stylet pour sortir du Menu et les modifications sont enregistrées en mémoire.

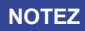

- Vous pouvez également utiliser la touche Back pour retourner au Menu précédent et fermer la fenêtre OSD.
- Les données de réglage sont automatiquement enregistrées en mémoire lorsque la fenêtre OSD disparaît. Évitez d'éteindre le moniteur pendant l'utilisation du Menu.
- Les ajustements pour Position de l'image et Phase sont enregistrés pour chaque fréquence de signal. À l'exception de ces ajustements, tous les autres ajustements n'ont qu'un seul réglage qui s'applique sur toutes les fréquences de signal.
- **Direct** \* Disponible pour Télécommande uniquement.

#### **Figer Fonction:**

Appuyez sur la touche Blue lorsque le menu n'est pas affiché. Appuyer sur la touche Blue successivement pour commuter entre ON / OFF.

#### **Screen Off Fonction:**

Appuyez sur la touche Screen Off lorsque le menu n'est pas affiché. Appuyer sur la touche Screen Off successivement pour commuter entre ON / OFF.

#### **Input Setting Fonction:**

Appuyez sur la touche Input lorsque le menu n'est pas affiché.

#### **Volume Fonction:**

Appuyez sur la touche VOL+ / VOL- lorsque le menu n'est pas affiché.

#### **Mute Fonction:**

Appuyez sur la touche  $\mathbb{R}$  lorsque le menu n'est pas affiché. Appuyer sur la touche  $\frac{d}{dx}$  successivement pour commuter entre ON / OFF.

#### **Fonction « Mode Kiosk »:**

Désactivez les fonctions tactiles, les boutons, les menus, etc. Désactivez « iiWare Activer » dans le Menu de débogage (Input + 2580)

## **[MODE VERROUILLAGE]** \* Disponible pour Télécommande uniquement.

#### **Bouton d'alimentation avant:**

Appuyer les bouton vert pendant lorsque le menu n'est pas affiché pour verrouiller / déverrouiller du bouton d'alimentation avant.

#### **Fonctions Tactiles:**

Appuyer les bouton jaune pendant lorsque le menu n'est pas affiché pour verrouiller / déverrouiller la fonction tactile.

#### **Bouton d'alimentation avant et Fonctions Tactiles:**

Appuyer sur le bouton rouge lorsque menu n'est pas affiché pour verrouiller / déverrouiller du bouton d'alimentation avant et la fonction tactile.

# <span id="page-26-0"></span>**MENU DES PARAMÈTRES DE RÉGLAGE**

Vous pouvez également accéder au menu en cliquant sur  $\Rightarrow$  sur le bureau ou sur  $\textcircled{\textsf{a}}$  dans la barre d'outils.

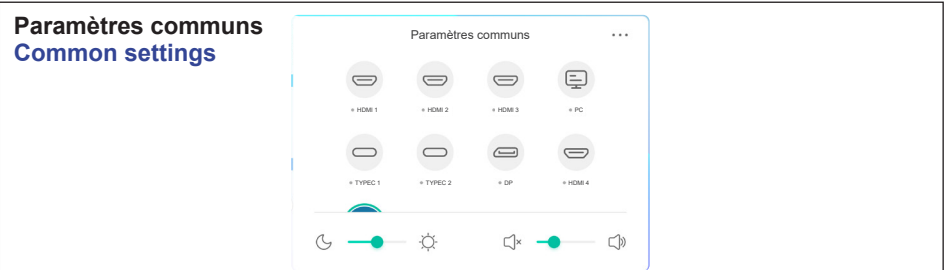

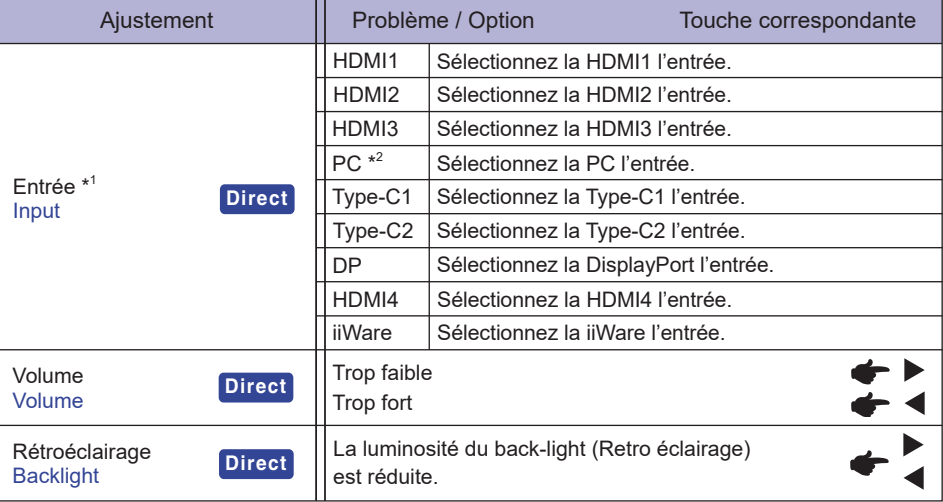

\* 1 Le changement de signal d'entrée prend quelques secondes.

\*<sup>2</sup> Disponible uniquement lorsque le Slot-PC est installé.

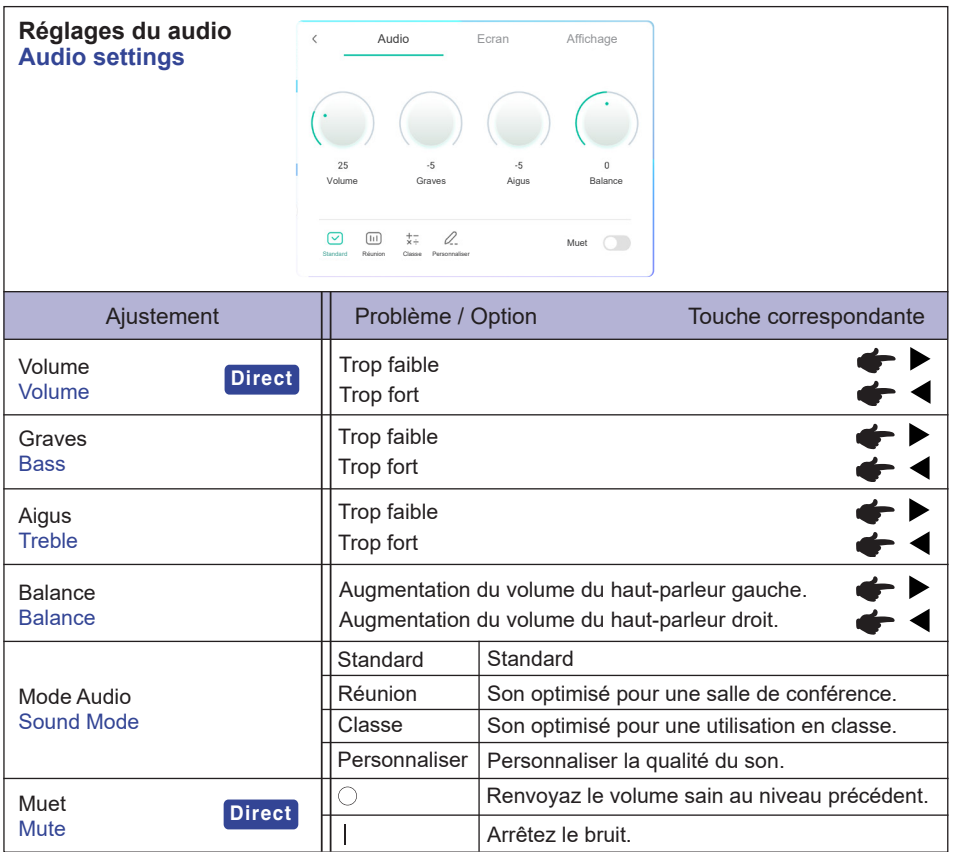

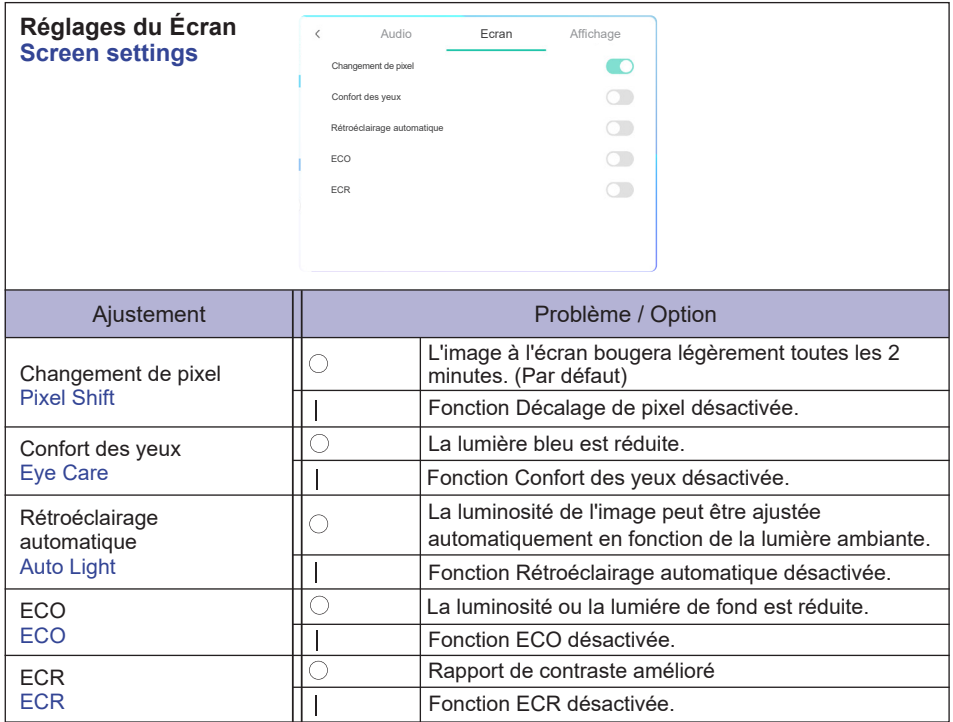

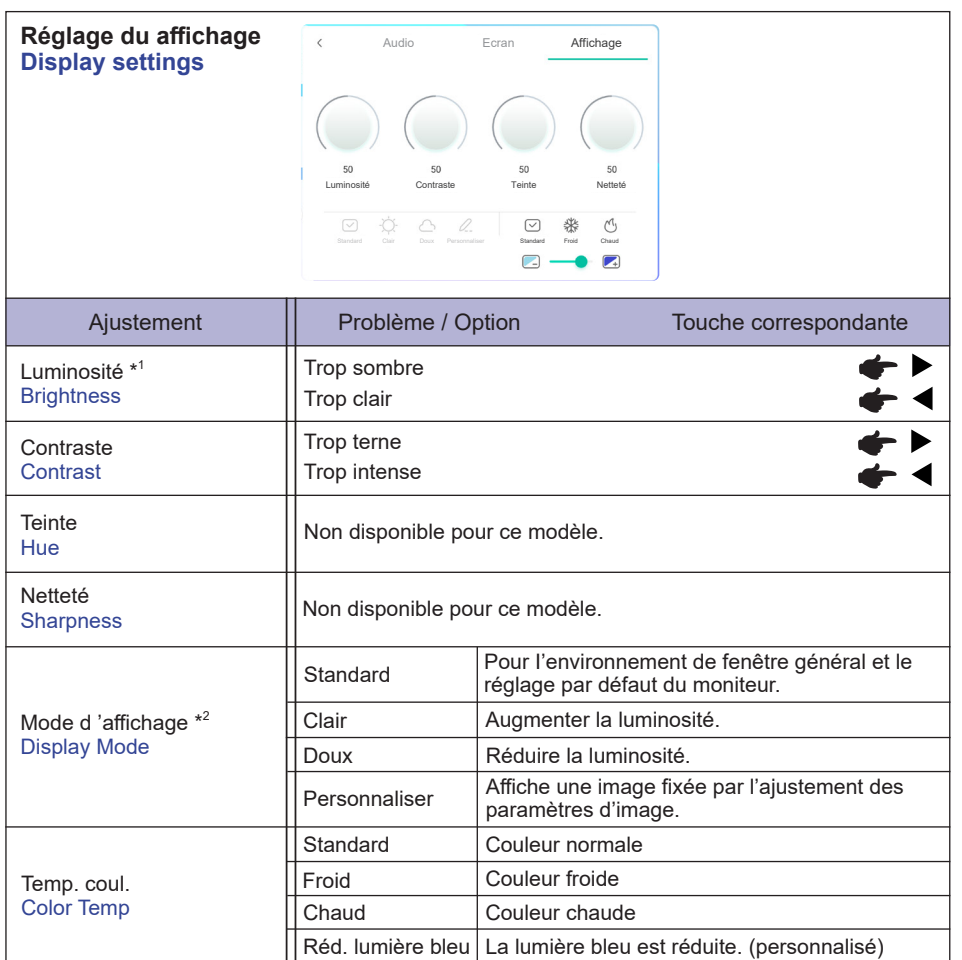

\* <sup>1</sup>Ajustez la luminosité quand vous utilisez le moniteur dans une pièce sombre et que vous sentez que l'écran est trop lumineux.

\* <sup>2</sup> Le mode d'affichage est désactivé pour l'entrée iiWare.

**[Menu de débogage]** \* Disponible pour Télécommande uniquement. Input + 2580

- **Écran tactile initial** Les paramètres par défaut seront restaurés.
- **Sources inconnues: On / Off** Active / désactive les « Sources inconnues ».
- **iiWare Activer: On / Off** Active / désactive le « Mode Kiosk ».
- **Activation de la sortie HDMI : On / Off** Active / désactive la fonction HDMI OUT.
- **HDMI IN OUT Activer: On / Off** Active / désactive "HDMI OUT Enable" lorsque la source d'entrée est HDMI.
- **Quitter**

## **[Application]**

## **Paramètres**

Cliquez sur **dans la barre d'outils de navigation avec le stylet. Puis, cliquez sur <b>a** avec le **stylet.**

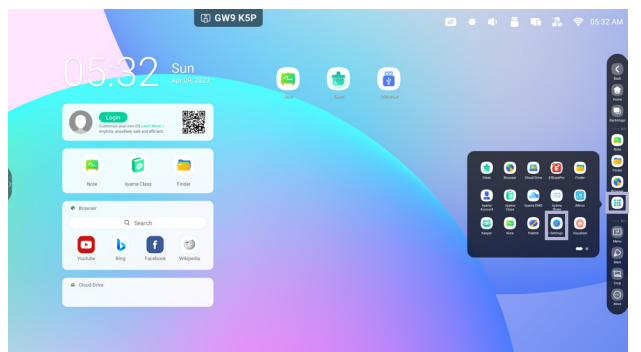

### **Barre d'état**

- $\neq$  : Cliquez pour afficher la Paramètres communs.
- : Cliquez pour afficher la luminosité.
- **D**: Cliquez pour afficher le volume.
- : Cliquez pour afficher des paramètres d'Ethernet.
- :Affiché lorsque le clé USB est connecté. Cliquez pour accéder à votre clé USB dans l'application Finder.
- **C**: Cliquez pour afficher les paramètres du hotspot.
- :Affiché lorsque le module WiFi est inséré. Cliquez pour afficher des paramètres de WiFi.
- 05:32(Clock) : Cliquez sur l'affichage de l'horloge pour afficher des paramètres de la date et de l'heure .

#### 同 xxxxxx :

Lors de la connexion d'un module LAN ou Option Wi-Fi, le mot de passe pour un notebook ou un smartphone, etc. pour se connecter à iiyama Share, est affiché à l'écran. (Généré automatiquement)

# **[ Paramètres]**

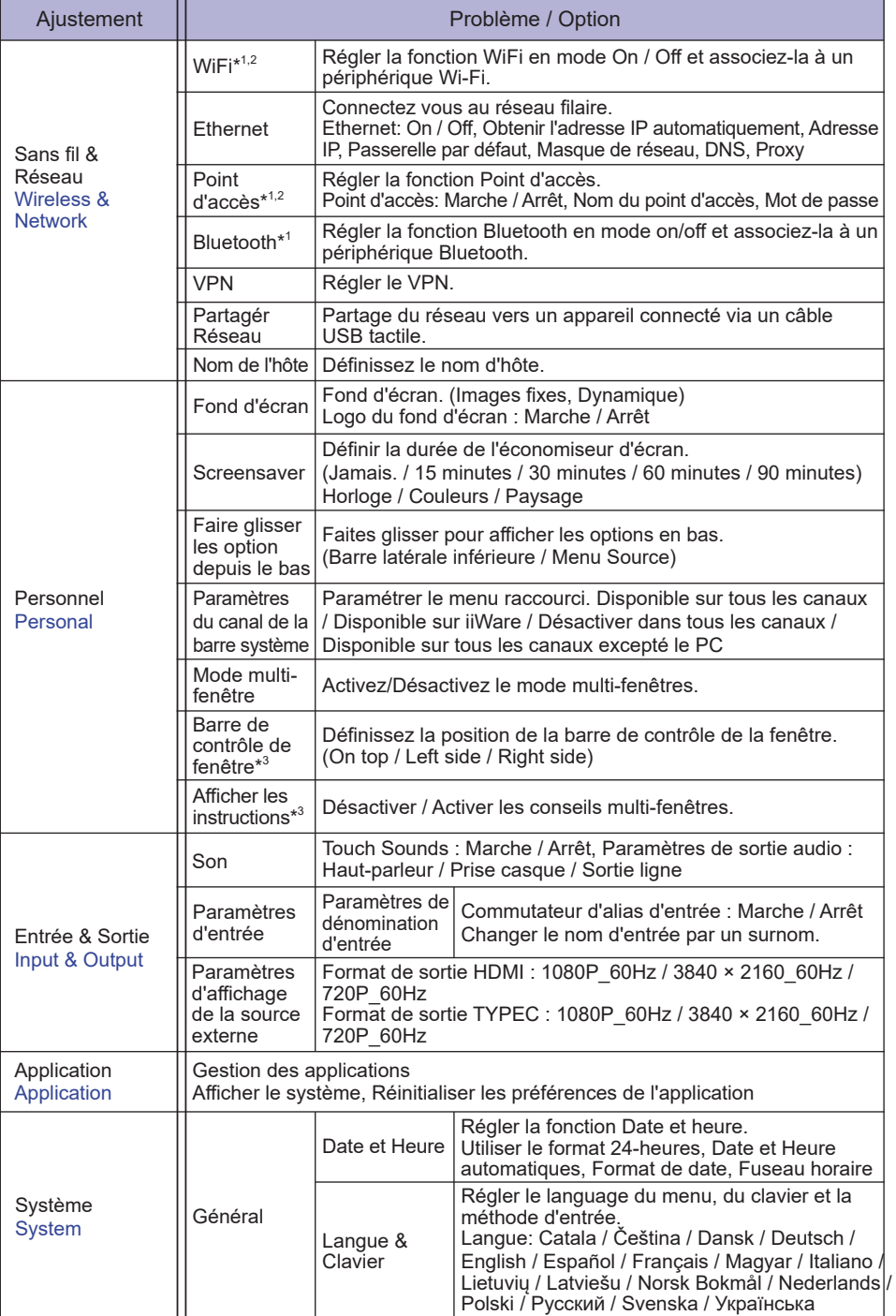

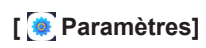

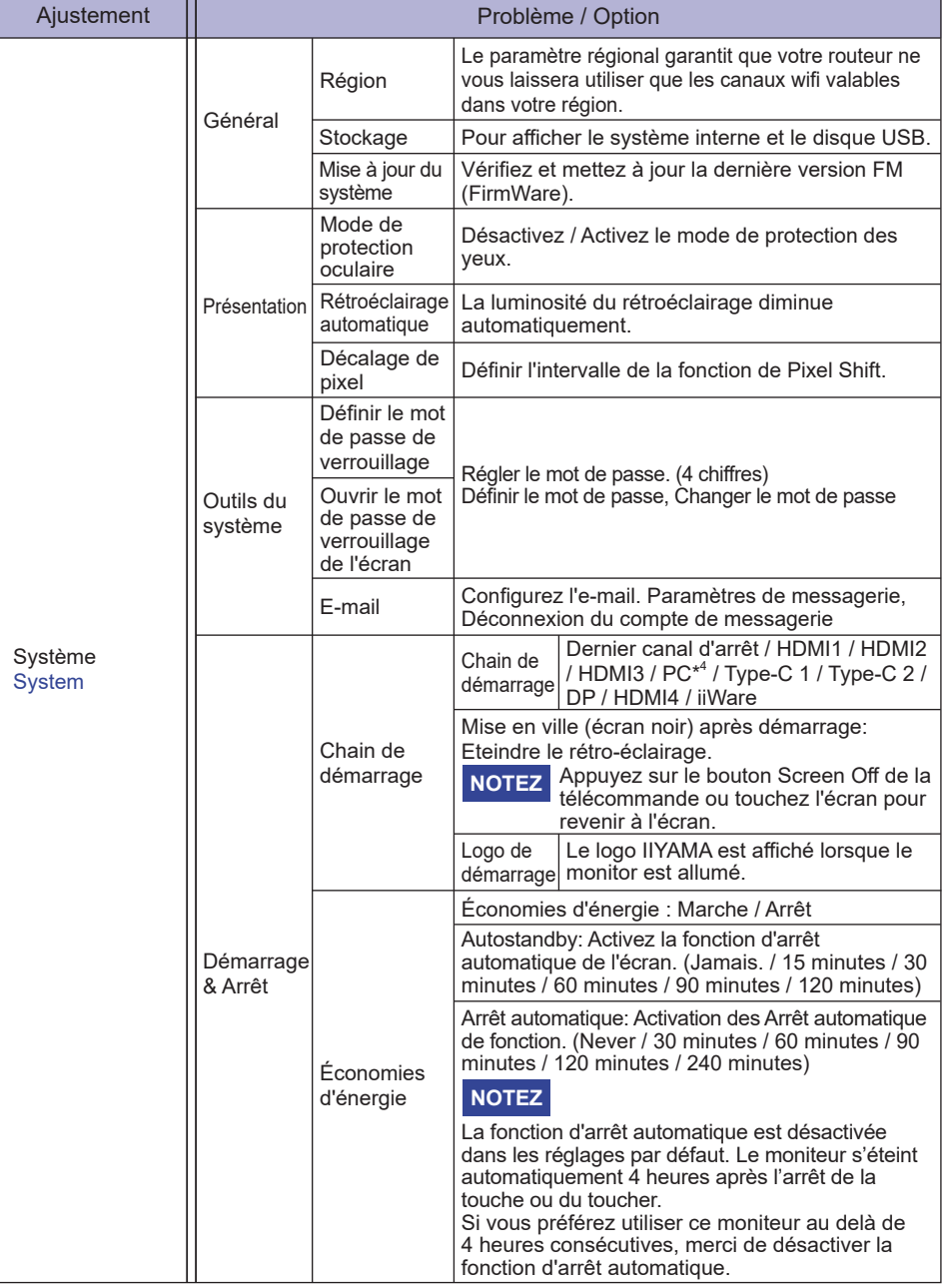

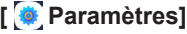

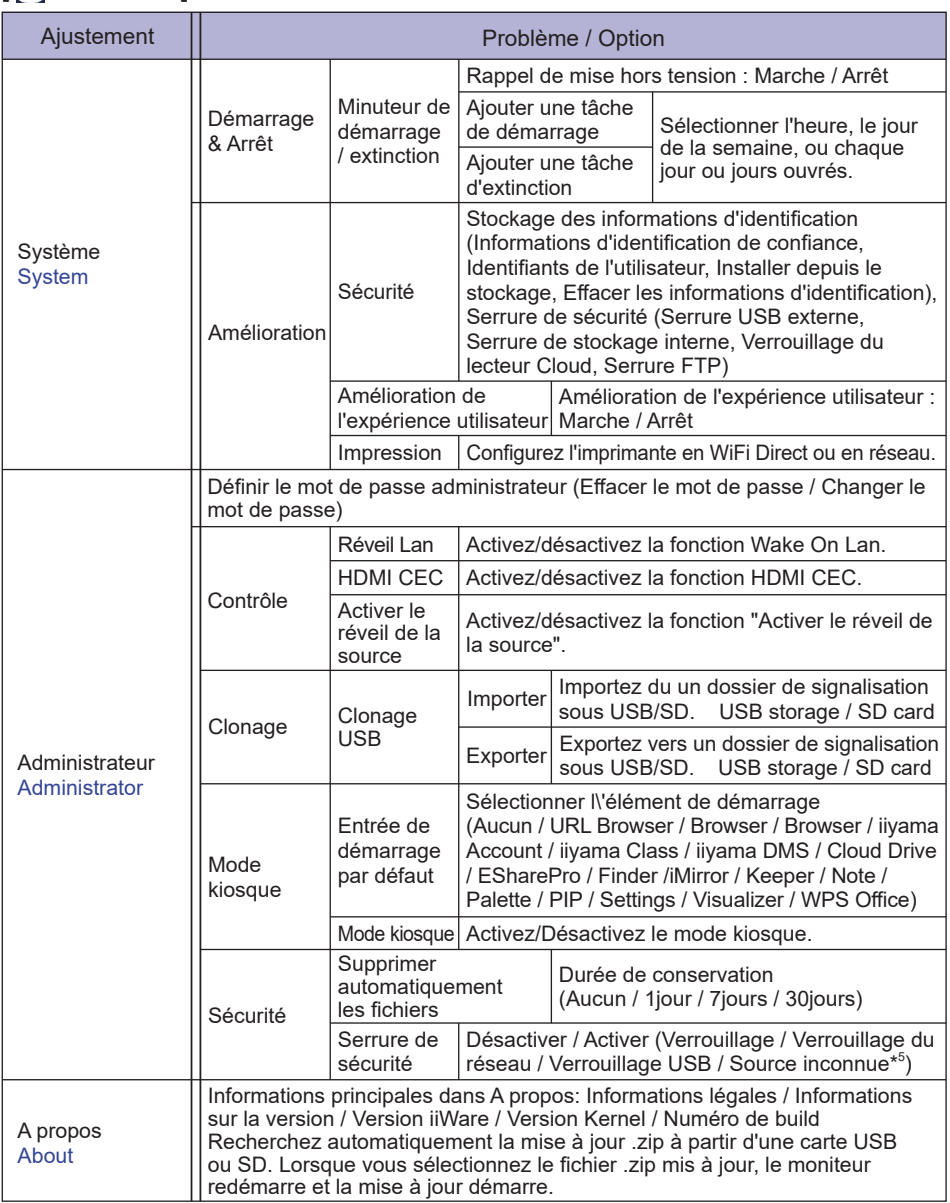

\* <sup>1</sup> Le WiFi et le Bluetooth ne peuvent être utilisés que quand le Optional WiFi Module (module wifi en option) ou Slot-PC (PC à sous en option) est installé.

\* <sup>2</sup> WiFi sera désactivé lorsque Ethernet est activé.

 $^{\ast3}$  Uniquement disponible pour l'activation du mode multi-fenêtres. Voir page 35 pour plus de détails.

\* <sup>4</sup> Disponible seulement lorsque le optional Slot-PC est installé.

32 UTILISATION DU MONITEUR \* <sup>5</sup> Les fichiers APK de sources inconnues peuvent être installés, pourtant l'installation est effectuée aux risques et périls du client. Le fabricant n'assume aucune responsabilité et ne fournit aucun support pour les fichiers APK installés. Input + 2580 (Menu de débogage : Sources inconnues)

## **La barre d'outil de navigation apparaît**

La barre d'outils peut être affiché à droite ou à gauche de l'écran.

- : Retour
- $\Omega$ : Menu principal
- **D**: Back Stage

Clean all : Supprimer toutes les applications en cours

## **- Application -**

Vous pouvez personnaliser jusqu'à 7 applications de "Toutes les applications" sur la barre de navigation. (Faites glisser et déposez l'icône de l'application)

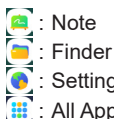

: Settings

 : All Apps (Clean, Browser, Browser, iiyama Account, Cloud Drive, EShare Pro, Finder, iiyama Class, iiyama DMS, iiyama Share, iMirror, Keeper, Note, Palette, Settings, Viualizer, WPS Office)

### **- Outils -**

Vous pouvez personnaliser jusqu'à 4 outils de "Plus" sur la barre de navigation.

(Cliquez sur Modifier dans la fenêtre Plus ou appuyez et maintenez l'icône. Et ajoutez/supprimez à la barre de navigation en cliquant sur "+" / "-" affiché sur l'icône.)

**E**: Menu tactile

 $\circ$  : Mark

Pen: Annotation

Brush: Marqueur

Clean: Effacer les annotations, Gesture eraser

Save: Enregistrez les annotations actuelles du contenu de l'écran dans une image stockée.

Finder: Raccourci vers le dossier Finder.

Insertion: Insérez la photo (image complète de l'écran) à Note.

Share: Partager des annotations

 Les utilisateurs peuvent scanner le QR code avec un smartphone et télécharger l'image d'annotation sur un smartphone.

Cloud: Google Drive / One Drive

## **Sauvegarde vers le Cloud Drive**

 Les utilisateurs peuvent sauvegarder les annotations dans Note directement vers un des disques cloud en cliquant sur l'icône Cloud Storage du Menu. Pour modifier la façon dont les fichiers sont sauvegardés sur le disque Cloud, les utilisateurs peuvent choisir entre 2 options dans la partition de sauvegarde Cloud.

#### **Utilisation du compte par défaut**

 Après vérification, toutes les annotations seront sauvegardées sur le disque Cloud sélectionné avec le nom du fichier par défaut. Les utilisateurs ne pourront pas choisir un disque cloud particulier.

 **Utilisation du nom du fichier par défaut lors de la sauvegarde** Après vérification, toutes les annotations seront sauvegardées sur le disque Cloud avec le nom du fichier par défaut. Les utilisateurs ne pourront pas (re)nommer le fichier.

#### Close: Sortie

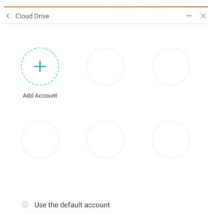

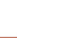

## : iiyama Share

 iiyama Share est un logiciel d'interaction multi-écran pour smartphone vers un panneau interactif intelligent. (L'appareil tel qu'un ordinateur ou un smartphone doit être sur le même réseau.)

- Mirroring: C'est une application qui affiche l'écran d'un appareil tel qu'un ordinateur ou un smartphone sur le moniteur.
- Desktop Sync: C'est une application qui permet de contrôler l'écran d'un moniteur en l'affichant sur un appareil tel qu'un ordinateur ou un Smartphone.
- Remote:C'est une application qui permet de contrôler à distance le moniteur sur Smartphone. Le Smartphone fonctionne comme une souris/un pavé tactile pour l'écran.
- Airplay/Chromecast: L'appareil, sans installer l'application iiyama Share, peut toujours se connecter à iiyama Share via Airplay/Chromecast. (La compatibilité n'est pas garantie)
- Miracast: L'appareil, sans installer l'application iiyama Share, peut toujours se connecter à iiyama Share via miracast. (La compatibilité n'est pas garantie)
- **E.** Crop (Capture d'écran)
	- Taille libre
	- Taille réelle
	- Taille de la fenêtre
	- Save: Enregistrer dans la mémoire interne
	- Insert: Editer l'image capturée dans Note, envoyer vers Note
	- Sortie
- $\boxed{\mathbb{Z}}$ : Timer (Compte à rebours)
- : Chronomètre
- : AirClass(Classe WIFI)

(Disponible uniquement lorsque le module WiFI optionnel OWM002 / SI07 est installé ou avec une connexion réseau LAN. Les participants doivent être connectés sur le même réseau) Voix / Répondeur / Sélectionner / Message / Manager / Sortie

- **R** Projecteur Setting: Zoom / Clarté Sortie
- **B**: Enregistrer Enregistrement d'écran
- **D**: Fige l'image affichée. Zoom + Zoom - Full-screen
	- Close: Exit
- **E.** PC (Sélectionnez la PC l'entrée)
- : PIP (Afficher l'écran secondaire dans l'écran principal)
- : Écran séparé
- **6**: Verrouillage de l'écran (Verrouiller/déverrouiller l'écran) Le verrouillage/déverrouillage est possible en définissant un "Mot de passe de verrouillage" dans Paramètres.
- **Comes**: Centre de l'écran
	- Dupliquer : Permet de dupliquer le contenu du moniteur principal sur plusieurs écrans simultanément.

Étendre : Le bureau peut être étendu à plusieurs écrans.

- (Voir page 37 pour plus de détails)
- 34 UTILISATION DU MONITEUR

 Tactile verrouillé: Désactiver le tactile après le verrouillage Mode classe : Interdit de quitter l'application après le verrouillage.

- **E**: Calculatrice
- $\odot$  : More (Tous les outils)

## **Raccourci\***

- App -

Faîtes glisser et déposez l'icône de l'application depuis "Toutes les applications" pour créer une icône de raccourci sur l'écran.

- Fichier / Dossier -

Faîtes glisser et déposez un fichier ou un dossier depuis le Finder pour créer une icône de raccourci sur l'écran.

- Site Web -

Créez un raccourci en ouvrant le site web voulu et en cliquant sur "Envoyer le lien rapide vers le bureau" dans le menu des paramètres.

- Déplacer -

Déplacez en appuyant longuement sur l'icône et en faisant glisser & déposer.

- Supprimer -

Supprimez en appuyant longuement sur l'icône et en cliquant sur Supprimer dans le menu.

\* Disponible après connexion au compte iiyama.

## **Multi-fenêtres**

Pour utiliser la fonction multi-fenêtres, activez d'abord Paramètres > Personnel > Mode multifenêtres.

- Redimensionner la fenêtre pour afficher 4 applications à l'écran en même temps.

- Faire glisser le contenu entre les applications.

Appuyez et maintenez l'image dans le navigateur et faire glisser l'image vers NOTE. <Support>

Image : NOTE, Finder Texte : NOTE, Finder

## **<Comment utiliser AirClass>**

- L'enseignant clique sur AirClass.
- Les participants peuvent utiliser leur appareil pour scanner le code QR. (Dispositif: l'appareil Android et le périphérique mobile doivent être connectés au même réseau) Les étudiants peuvent également rejoindre la classe en tapant l'URL dans le navigateur.
- Une fois que tous les étudiants ont rejoint le cours, cliquez sur "ENTRER DANS LA CLASSE".

#### Répondre

- 1. L'enseignant écrit une question sur la note et clique sur Voix.
- 2. L'enseignant sélectionne le mode Choix unique ou Choix Multiple.
- 3. Le nombre d'étudiants connectés s'affiche. Ensuite, clique sur BEGIN.
- 4. Une fois que l'étudiant a soumis la réponse, le professeur peut cliquer sur "Terminer" et les données statistiques de réponse seront affichées à l'écran.
- 5. Le professeur sélectionne la bonne réponse à l'écran, et la bonne réponse sera affichée en vert, la mauvaise réponse sera affichée en rouge.
- Répondeur

Après le professeur, cliquez sur le répondeur. Le premier étudiant à cliquer sur l'icône "Soyez rapide" sur son Notebook/ Smartphone sera sélectionné.

Sélectionner

Le professeur peut cliquer sur le sélecteur pour sélectionner un étudiant au hasard pour répondre aux questions.

- Message
	- 1. Le professeur active la fonction Message pour permettre aux messages des étudiants d'être présentés à l'écran.
	- 2. Les étudiants écrivent leurs propres opinions sur leur ordinateur portable ou leur smartphone et cliquent pour envoyer.
- Manager

L'enseignant peut cliquent sur la fonction de Manager pour afficher le code QR et permettre aux autres élèves d'entrer la classe à tout moment.

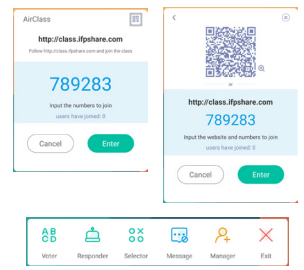

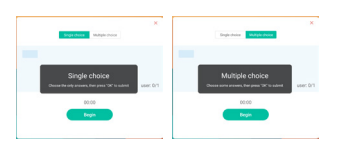

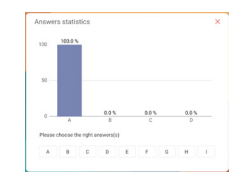

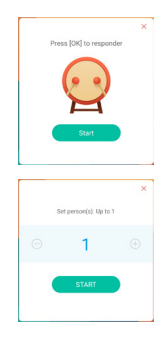

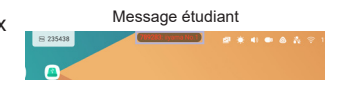

## **<Comment utiliser Display center>**

1) Cliquez sur le **c** centre d'affichage.

Cette fonction permet d'identifier la connexion à un moniteur externe avec HDMI OUT ou Type C OUT.

Fenêtre pop-up.

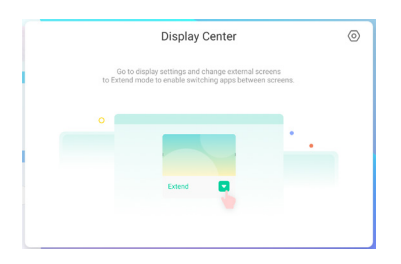

## Paramètres d'affichage

### Gestionnaire:

Choisissez les modes d'affichage multi-moniteurs qui vous conviennent : Dupliquer ou Étendre.

## Disposition:

Appuyez et maintenez (ou cliquez) sur l'écran, puis faites glisser pour réorganiser la position.

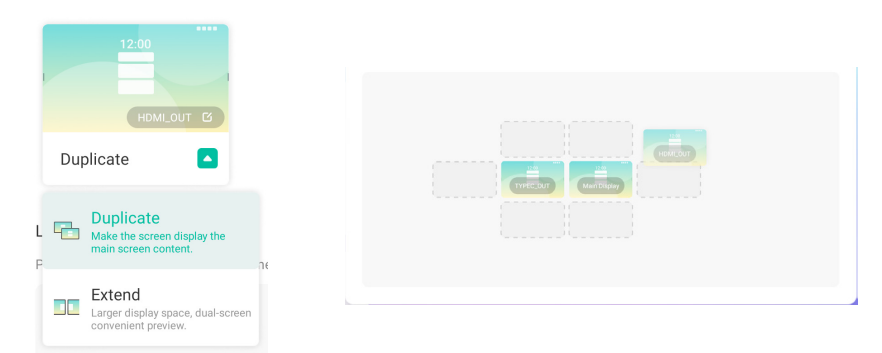

#### Mode extension

Bascule d'application:

Sélectionnez une application en arrière-plan et déplacez-vous vers un moniteur pour utiliser l'application sur ce moniteur.

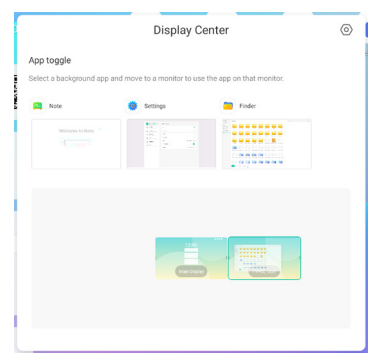

## **[Note]**

Ceci est un logiciel d'écriture. Peut écrire les caractères, lignes et photos comme un tableau blanc. Peut aussi insérer une image ou un fichier .

## **Cliquez avec le stylet.**

## **- Outils -**

Menu: Menu Affichage de Note.

New: Sauvegarder la note en cours et ouvrir une nouvelle note.

Open: Ouverture du fichier.

Save: Sauvegarder le document en format image vers explorateur.

Save as: Enregistrer le document actuel à un nouvel emplacement avec le même nom ou un titre différent.

Import: Insérez l'image. (IMG/PDF/SVG)

Export : Exporter en tant que IMG/PDF/SVG/IWB.

Cloud Storage: Google Drive / One Drive

### **Sauvegarde vers le Cloud Drive**

 Les utilisateurs peuvent sauvegarder les annotations dans Note directement vers un des disques cloud en cliquant sur l'icône Cloud Storage du Menu. Pour modifier la façon dont les fichiers sont sauvegardés sur le disque Cloud, les utilisateurs peuvent choisir entre 2 options dans la partition de sauvegarde Cloud. **Utilisation du compte par défaut**

 Après vérification, toutes les annotations seront sauvegardées sur le disque Cloud sélectionné avec le nom du fichier par défaut. Les utilisateurs ne pourront pas choisir un disque cloud particulier. **Utilisation du nom du fichier par défaut lors de la sauvegarde** Après vérification, toutes les annotations seront sauvegardées sur le disque Cloud avec le nom du fichier par défaut. Les utilisateurs ne pourront pas (re)nommer le fichier.

Theme: Changez la couleur du fond d'écran.

Send Email: Envoyer les images capturées par E-mail. Settings:

Eraser mode: Effaceur / Sélection de l'effacement Palm rejection disabled/enabled:

Enabled: Lorsque cette option est activée, elle ne tient pas compte de la paume de la main posée sur l'écran.

Multi-finger writing disabled/enabled:

Le multi-doigts est autorisé lorsqu'il est activé, et le multi-doigts est prévisible lorsqu'il est désactivé.

Automatic brightness disabled/enabled:

Enabled: Réduire automatiquement la luminosité en écrivant dans Note.

Customise toolbars: Vous pouvez personnaliser la barre d'outils en choisissant un outil dans "Personnaliser la barre d'outils".

Exit: Revenir au menu principal.

Share: Partager la note

Les utilisateurs peuvent scanner le QR code avec un smartphone et télécharger l'image d'annotation sur un smartphone.

List: Lister toutes les Notes ouvertes.

Select: Sélectionner l'image qui doit être modifiée, déplacée ou zoomée.

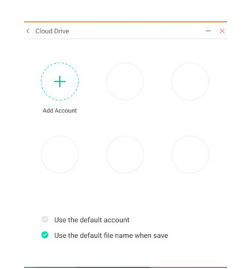

Pen: Personnalisez la couleur de votre stylo pendant que vous écrivez.

Modifier la taille et la couleur du curseur. (Stylo/Taille Ecriture Manuelle/Couleur de l'Ecriture Manuelle)

Eraser: Supprimez l'objet spécifié.

Clean All: Effacez tout l'objet.

Ruler: Fonction règle

Shape: Dessiner la forme.

Table: Créer une table

Mind map: Outil de pensée visuelle

Sticky-Notes: Outil de brainstorming

## Preview: Afficher l'image

Grid: Outil de notes dans la grille

Undo: Annulation

Redo : Refaire

Add: Ajouter une nouvelle page après la dernière page.

- : Retour à la page précédente.
- > : Aller à page suivante.
- 2/7 : Numéro de page

### **- Fonction d'extension du stylo -**

Après sélection de l'écriture, l'écriture peut être transformée en texte intelligent pour un traitement ultérieur.

Outils : Color, Smartwrite, Search, Flip, Top, Clone, Delete

### **- Fonction d'extension de l'image -**

Après avoir sélectionné l'image, l'image peut être transformée en image vectorielle et l'image peut être mise en miroir.

Outils : Crop, SVG, Flip, Top, Clone, Delete

# **[Finder (Explorateur de fichiers )]**

Cliquez avec le stylet.

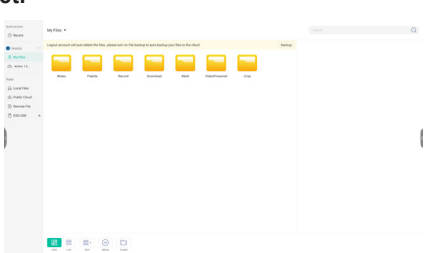

Parcourez les fichiers stockés dans le périphérique de stockage interne, le stockage USB, le cloud public, le fichier distant et votre stockage cloud.

Format supportés

Office : PPT, Word, Excel, PDF (Ouvrez le fichier en utilisant le WPS Office)

Note : Fichiers Note, capture d'écran

Video : .3g2 .3gp .avi .flv .f4v .mkv .mov .mp4 .VOB .mpg/.MPEG .ts

Picture : .jpg .jpeg .png .bmp .gif

Audio : .aac .ape .flac .m4a .mp3 .ogg .wav

## **- Outils -**

- Q: Search
- : Minimisation
- : Maximisation / restauration
- : Sortie
- **RR: Grid**
- $\equiv$ : List
- $\frac{1}{\cos \theta}$  : Trier le menu (trie selon le noms, date et l'heure, taille, format de fichier)
- $\odot$ : Choisir
- $\check{\leq}$  Choisir tout
- $(\times)$ : Cancel
- **1**: Create
- : New Win
- **印: Copier**
- : Coller
- i<sup>2</sup>‰: Couper
- iii: Supprimer
- [T]: Renommer
- 1: Send

#### Mes fichiers

Le dossier "Mes fichiers" sera créé dans votre OneDrive ou Google Drive une fois connecté à votre compte iiyama.

#### Cloud Storage: Google Drive / One Drive

#### **Sauvegarde vers le Cloud Drive**

Les utilisateurs peuvent sauvegarder les annotations dans Note directement vers un des disques cloud en cliquant sur l'icône Cloud Storage du Menu. Pour modifier la façon dont les fichiers sont sauvegardés sur le disque Cloud, les utilisateurs peuvent choisir entre 2 options dans la partition de sauvegarde Cloud.

### **Utilisation du compte par défaut**

Après vérification, toutes les annotations seront sauvegardées sur le disque Cloud sélectionné avec le nom du fichier par défaut. Les utilisateurs ne pourront pas choisir un disque cloud particulier. **Utilisation du nom du fichier par défaut lors de la sauvegarde** Après vérification, toutes les annotations seront sauvegardées sur le disque Cloud avec le nom du fichier par défaut. Les utilisateurs ne pourront pas (re)nommer le fichier.

#### Fichier distant

Prise en charge d'accès SAMBA(SMB1.0) et serveur FTP.

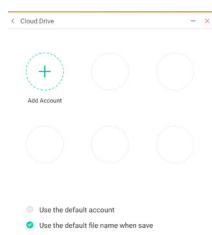

## **[Clean]**

Effacer les éléments suivants : Compte CloudDrive / Fichiers au format enb de tableau blanc dans le Finder / Effacer le contenu de navigation de l'historique du navigateur

## Cliquez **a** avec le stylet.

## **[Navigateur]**

Connectez au réseau et naviguez sur le net. Cliquez **a** avec le stylet.

## **[iiyama Account]**

C'est un schéma d'authentification unique pour la gestion des identités et des accès des clients.

**Cliquez avec le stylet.** 

## **[Cloud Drive]**

Connectez au réseau et Cloud Drive.

Cliquez **a** avec le stylet.

## **[EShare Pro]**

EShare est une application d'interaction multi-écran qui rend l'expérience utilisateur naturelle et agréable pour les divertissements à domicile, les présentations professionnelles et les formations pédagogiques.

## Cliquez **a** avec le stylet.

## **[iiyama DMS]**

Ce logiciel fournit aux organisations une solution de gestion unifiée pratique et rapide pour les équipements terminaux, construit un système de gestion des équipements efficace et en temps réel, aide à numériser l'environnement du campus et rend la gestion du campus plus pratique.

**Cliquez avec le stylet.**

## **[iiyama Share]**

Ceci est le logiciel qui peut partager sans fil l'écran avec un autre ordinateur portable, etc.

## **Cliquez avec le stylet.**

## **[iMirror]**

Il s'agit d'un logiciel qui peut afficher une image d'un smartphone sur le moniteur.

## Cliquez **a** avec le stylet.

## **[Keeper]**

Ceci est le logiciel pour nettoyer l'application en cours d'exécution.

## **Double cliquez avec le stylet.**

Optimisation avec une touche : Nettoyage de la Mémoire et de la Poubelle Mémoire réinitialisée : Nettoyer la Mémoire Vider la corbeille : Nettoyer les enregistrements

## **[Palette]**

C'est un logiciel d'illustration.

## Cliquez <sup>[42]</sup> avec le stylet.

42 UTILISATION DU MONITEUR

## **[Visualizer]**

Visualizer est une application qui permet aux utilisateurs de connecter une webcam ou un visualiseur (caméra de documents) pour capturer des instructions en direct ou des matériaux physiques, puis les projeter sur un écran pour les visualiser et les annoter.

## Cliquez **Q** avec le stylet.

## **[WPS Office]**

Ceci est le logiciel pour utiliser le fichier sous Office.

**Double cliquez** avec le stylet.

## <span id="page-46-0"></span>**Mode veille**

Quand le signal vidéo de l'ordinateur sont inactifs, le moniteur entre en mode veille, ce qui réduit la consommation électrique à moins de 0,5W\*. L'écran devient noir, et le voyant d'alimentation devient rouge. À partir du mode veille, l'image réapparaît après quelques secondes soit en touchant de nouveau le clavier ou la souris.

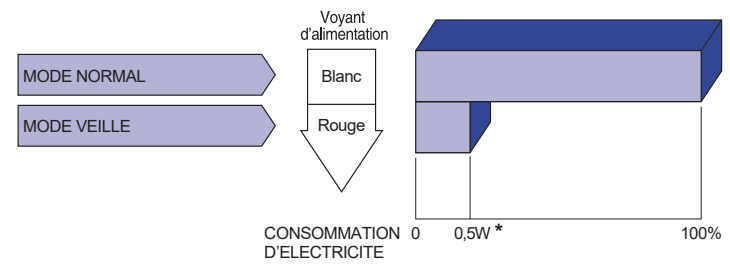

**\*** Lorsque les périphériques USB ne sont pas connectés.

# FRANÇAIS **FRANÇAIS**

# <span id="page-47-0"></span>**DEPANNAGE**

En cas de dysfonctionnement du moniteur, procéder dans l'ordre aux contrôles suivants.

- 1. Effectuer les réglages décrits à la section UTILISATION DU MONITEUR en fonction du problème rencontré. Si le moniteur n'affiche pas d'image, allez à l'étape 2.
- 2. Se reporter aux tableaux suivants si l'on ne trouve pas la fonction de réglage correspondante à la section UTILISATION DU MONITEUR ou si le problème persiste.
- 3. Si vous recontrez un problème qui n'est pas décrit dans les tableaux ou qui ne peut pas être corrigé en utilisant les tableaux, cessez d'utiliser le moniteur et contactez votre revendeur ou le service technique iiyama pour plus d'assistance.

## **Problème Contrôle**

 $\bigcap$  L'image

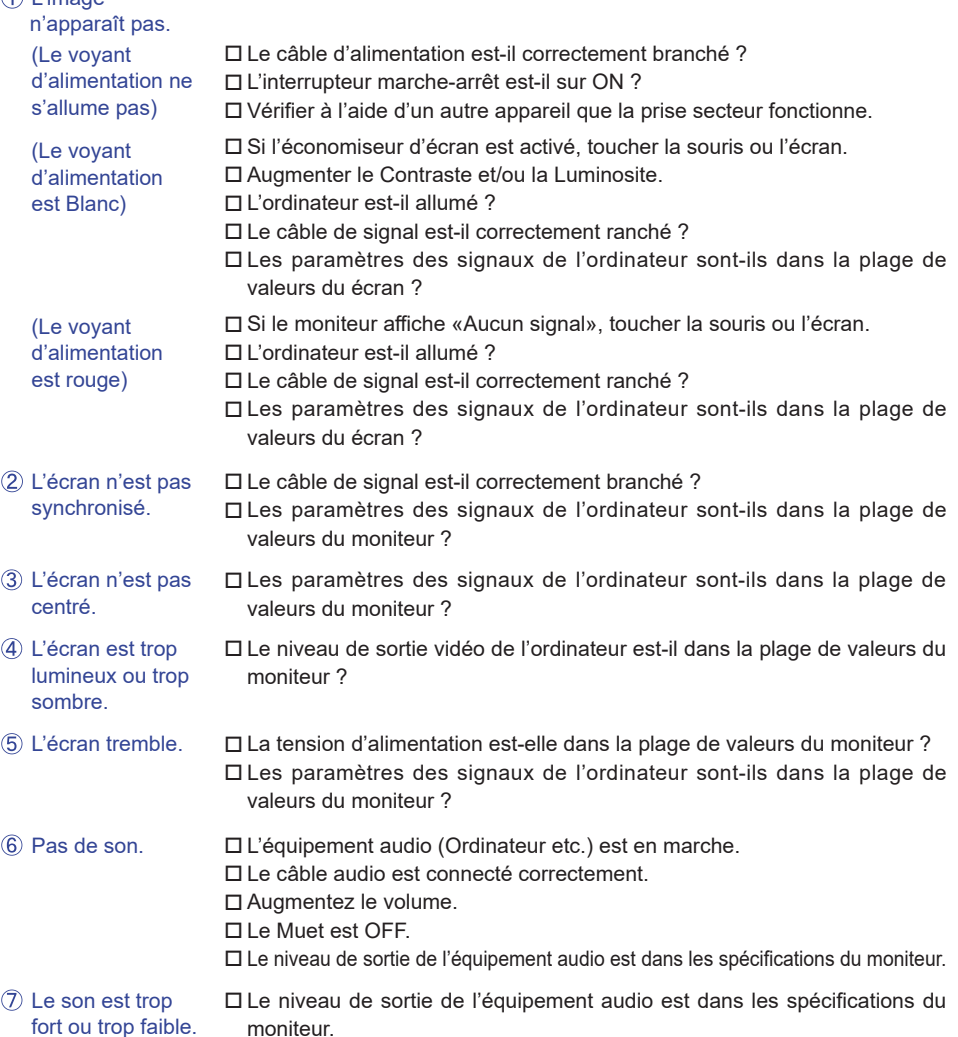

#### **Problème Contrôle**

- <span id="page-48-0"></span> L'audition d'un bruit parasite.
- Le câble audio est connecté correctement.
- L'écran tactile ne répond pas. Avez-vous verifié que le câble USB est bien connecté à sa fiche ? Avez-vous verifié que le pilote est bien installé ?

#### Aucune action au toucher (pas de changement de position)

 Avez-vous verifié que la fonction de calibration a été installée convenablement ?

# **INFORMATIONS DE RECYCLAGE**

Pour une meilleure protection de l'environnement svp ne disposez pas votre moniteur. Veuillez visiter notre site Web : https://iiyama.com pour la réutilisation de moniteur.

# <span id="page-49-0"></span>**ANNEXE**

Design et specifications techniques peuvent etre sujets à modifications, sans préavis.

## **CARACTÉRISTIQUES TECHNIQUES : ProLite TE8614MIS-B1AG**

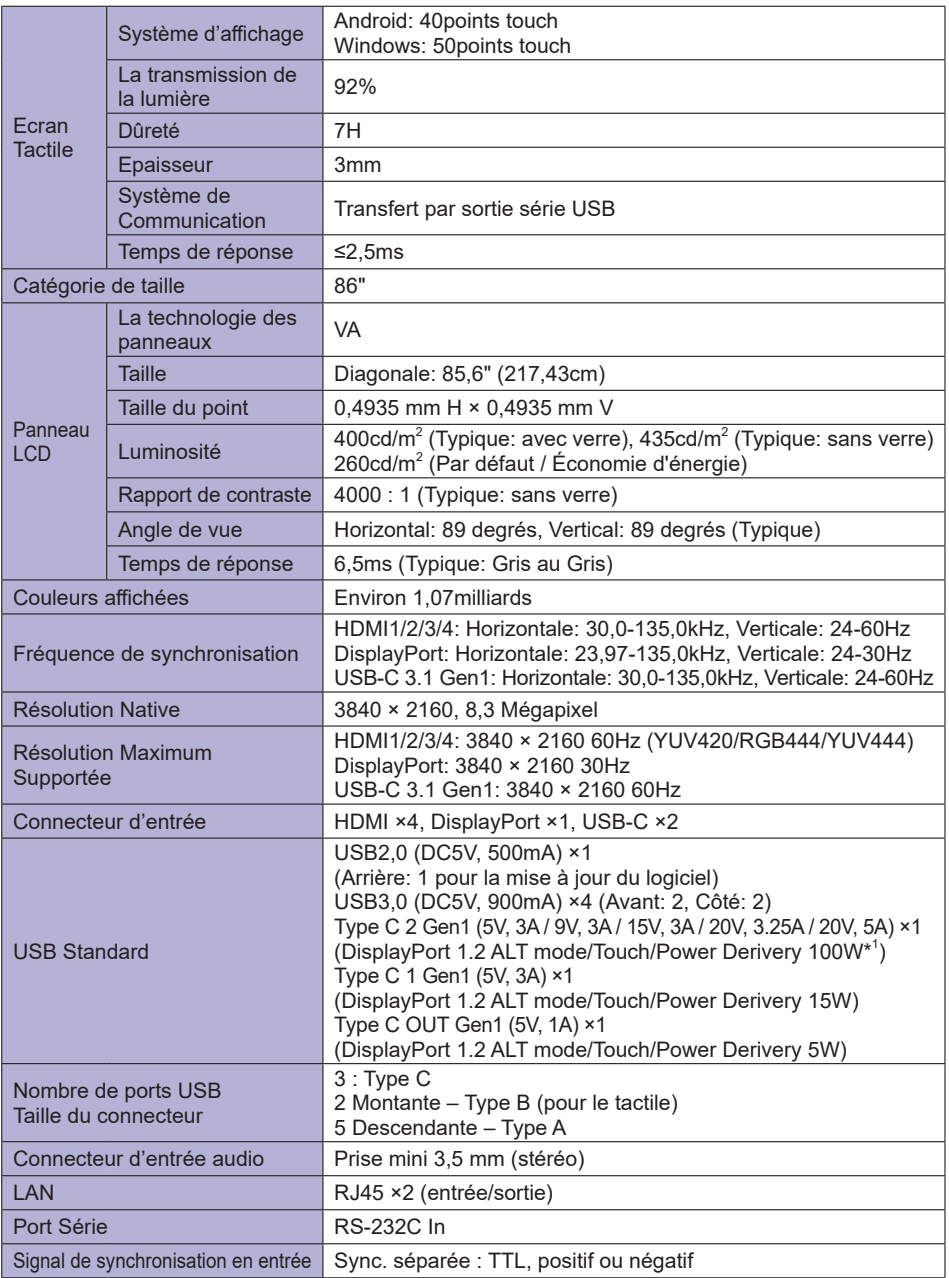

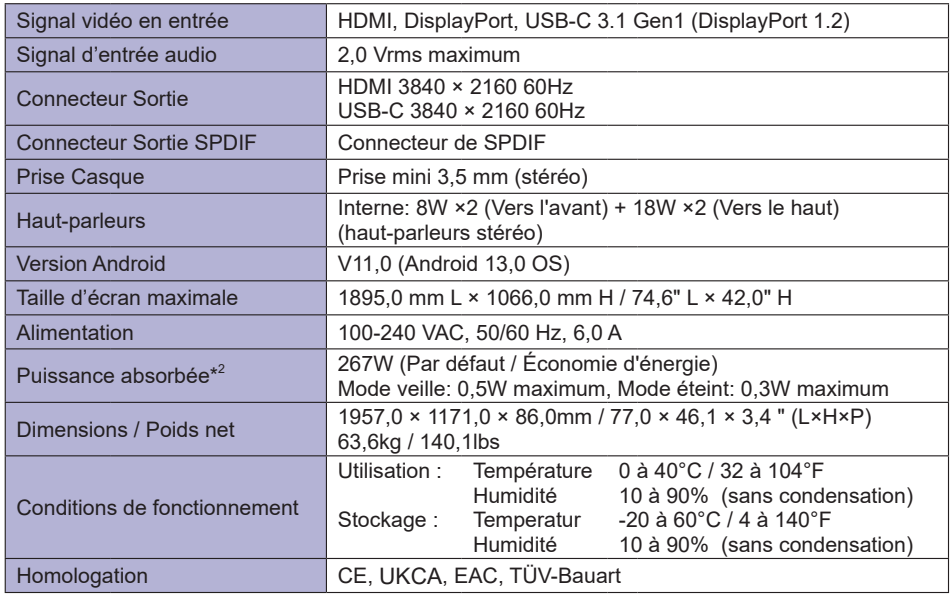

**NOTEZ \*** <sup>1</sup> Disponible uniquement lorsque l'OPS est débranché; sinon, il reviendra à 65W. Il a besoin d'un câble Type C-C pleinement fonctionnel avec une certification EMARK.

**\*** <sup>2</sup> Lorsque les périphériques USB ne sont pas connectés.

# <span id="page-51-0"></span>**CARACTÉRISTIQUES TECHNIQUES : ProLite TE7514MIS-B1AG**

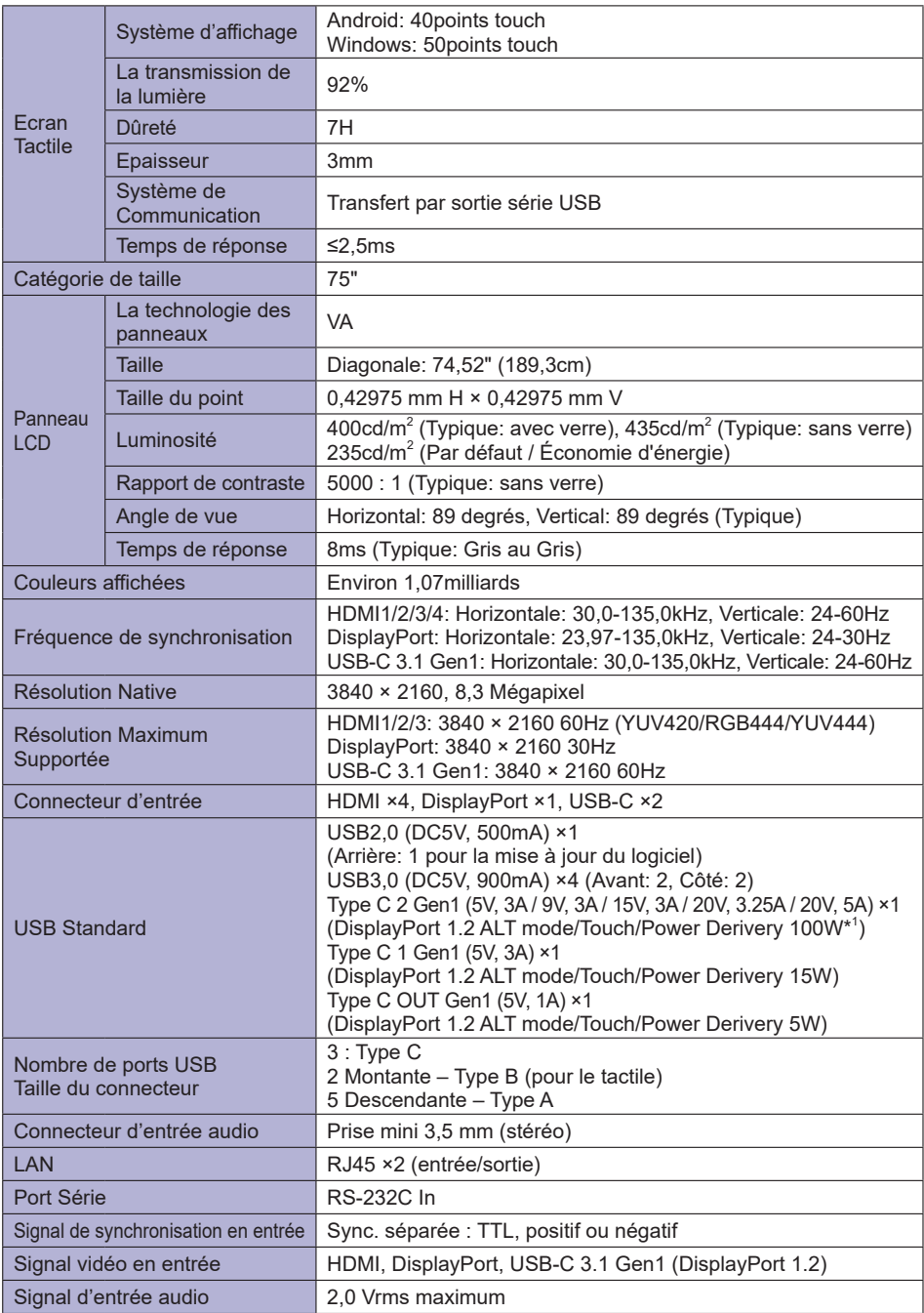

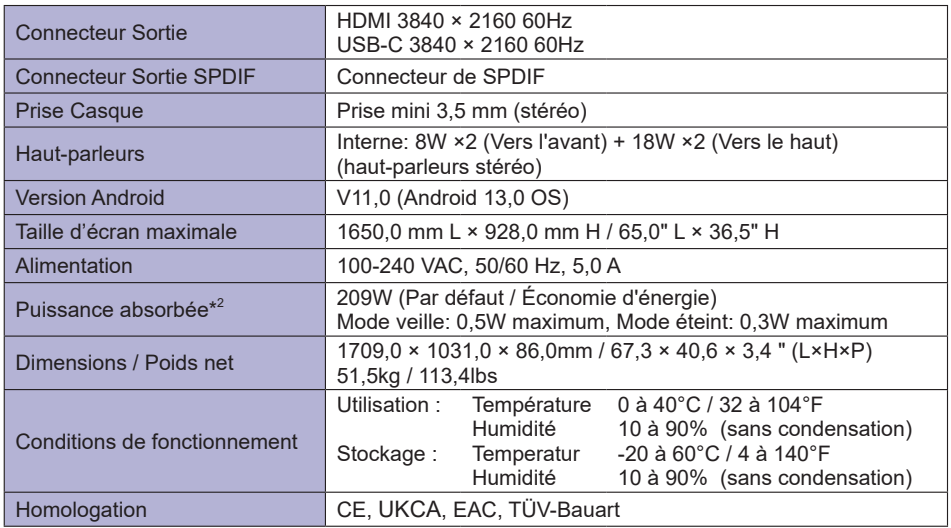

**NOTEZ \*** <sup>1</sup> Disponible uniquement lorsque l'OPS est débranché; sinon, il reviendra à 65W. Il a besoin d'un câble Type C-C pleinement fonctionnel avec une certification EMARK.

**\*** <sup>2</sup> Lorsque les périphériques USB ne sont pas connectés.

# <span id="page-53-0"></span>**CARACTÉRISTIQUES TECHNIQUES : ProLite TE6514MIS-B1AG**

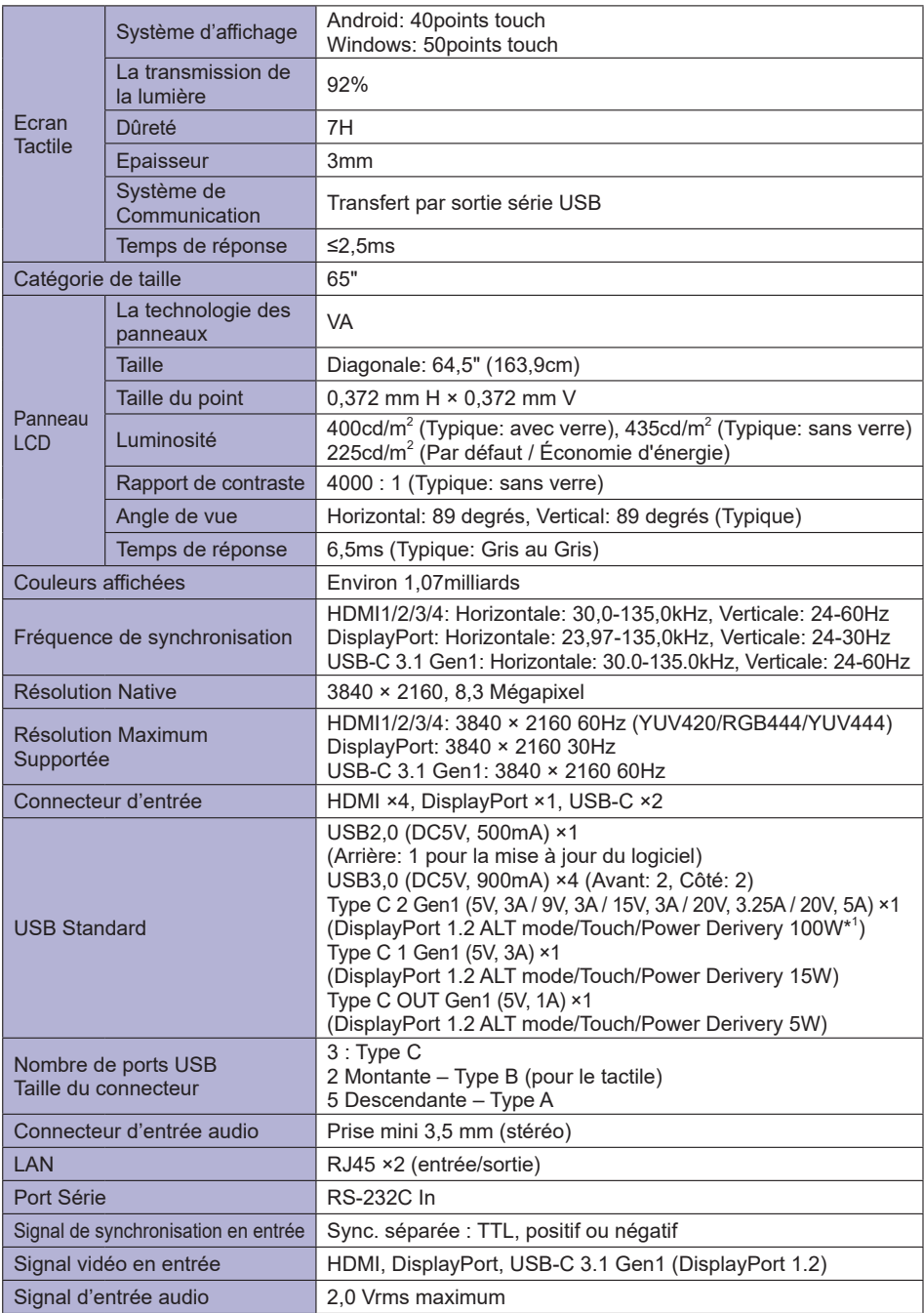

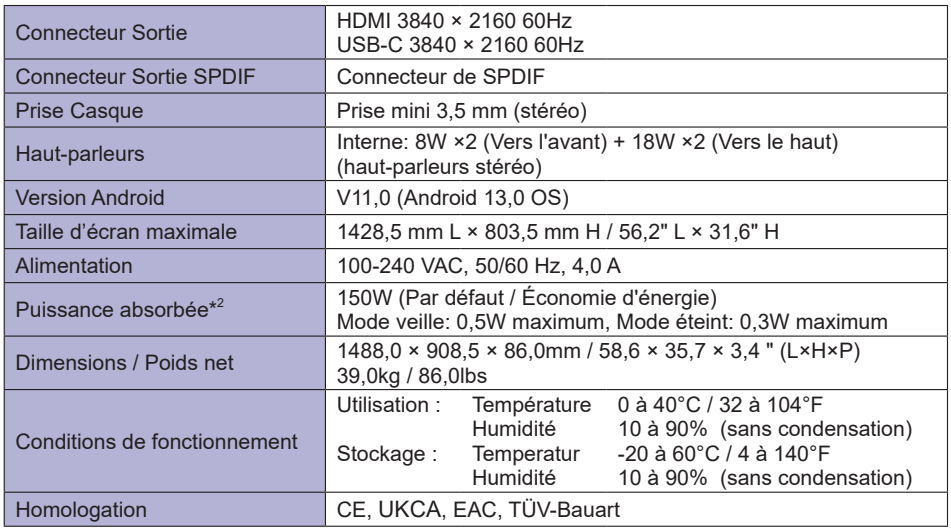

**NOTEZ \*** <sup>1</sup> Disponible uniquement lorsque l'OPS est débranché; sinon, il reviendra à 65W. Il a besoin d'un câble Type C-C pleinement fonctionnel avec une certification EMARK.

**\*** <sup>2</sup> Lorsque les périphériques USB ne sont pas connectés.

## <span id="page-55-0"></span>**DIMENSIONS : ProLite TE8614MIS**

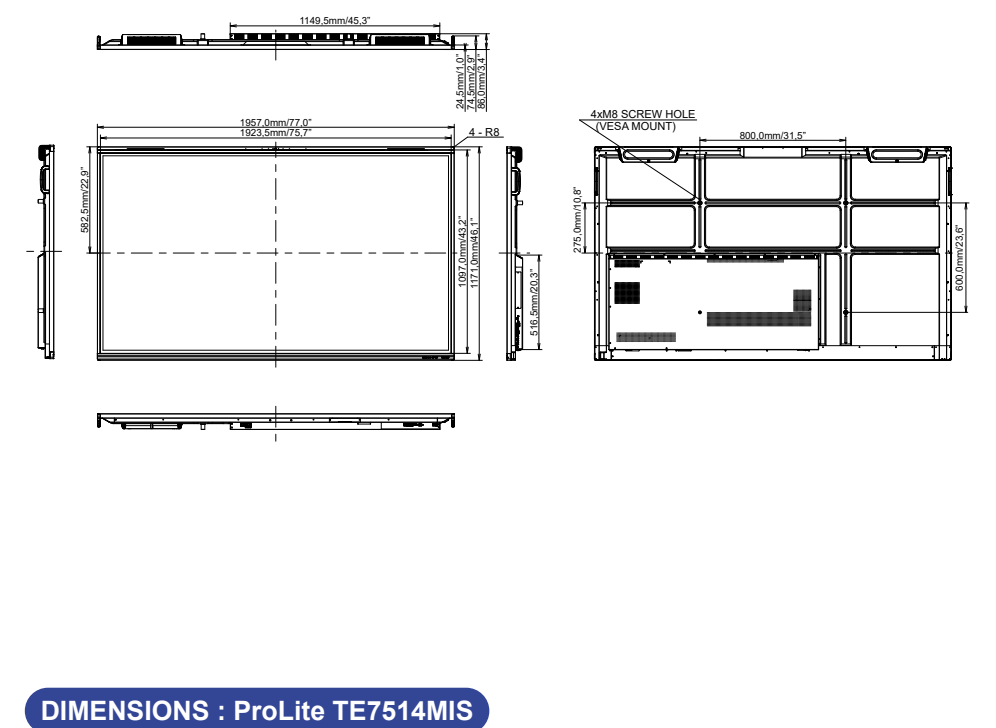

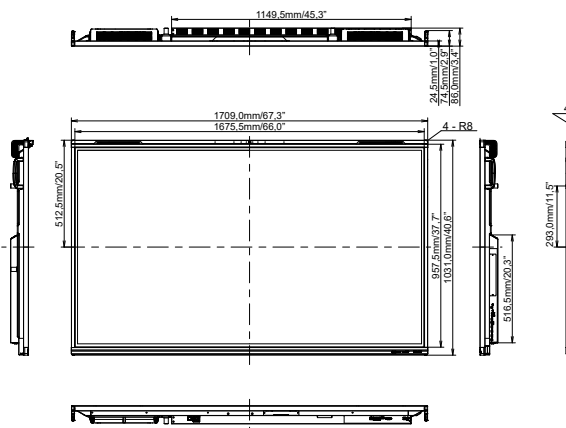

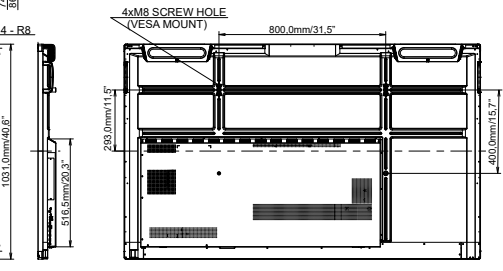

## <span id="page-56-0"></span>**DIMENSIONS : ProLite TE6514MIS**

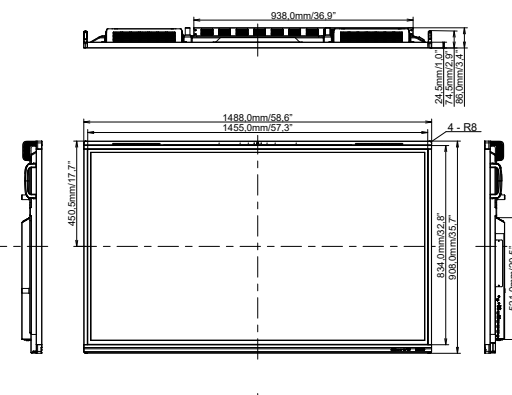

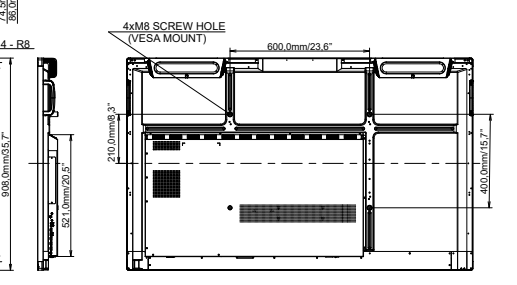

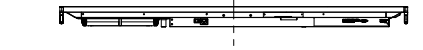

## **FRÉQUENCES DE SYNCHRONISATION**

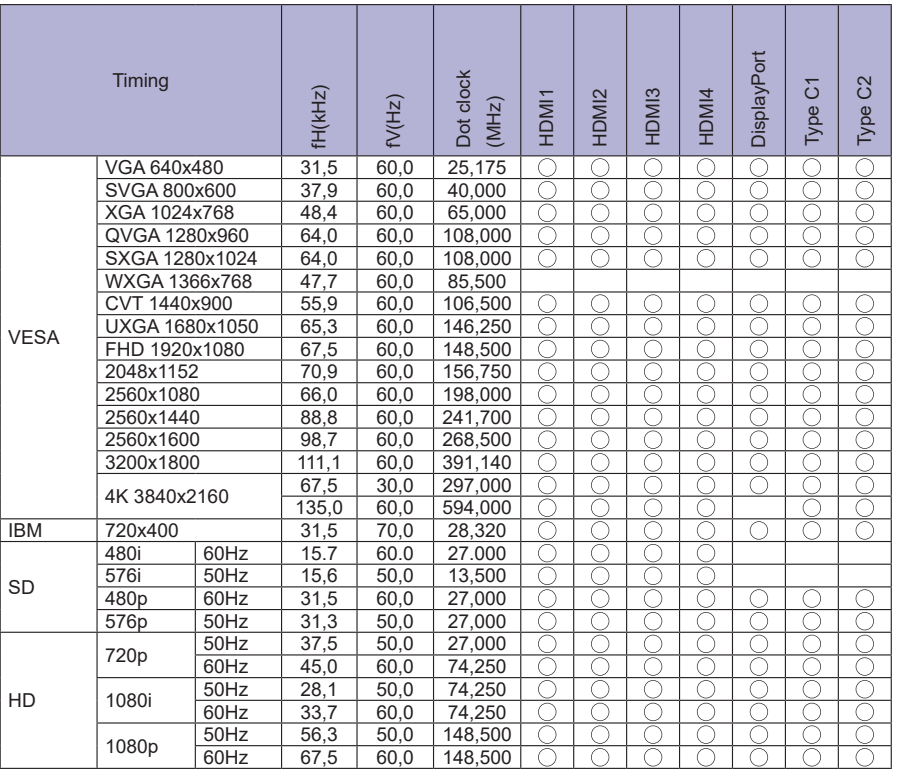

 $*$   $\bigcirc$  Signifie la possibilité de synchronisation.